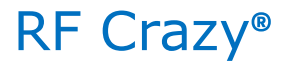

# **RC52810AI** 蓝牙 5.3 (BLE)透传模块 说明手册

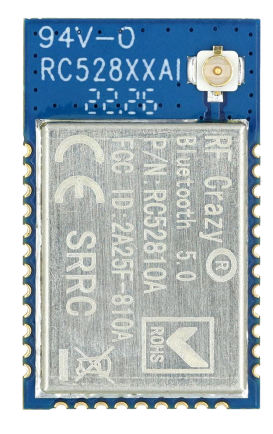

#### 摘要 しょうしょう しゅうしょう しんしょう

此技术规格文档主要介绍 RC52810AI Bluetooth®低功耗蓝牙串口通信说明及使用规范。如需自主开发固件,您可以使用 SDK 集 成开发环境(IDE)将自己的应用嵌入到集成的低功耗蓝牙协议栈之上。

#### 文档信息

深圳市智汉科技有限公司 http://www.rfcrazy.com

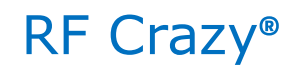

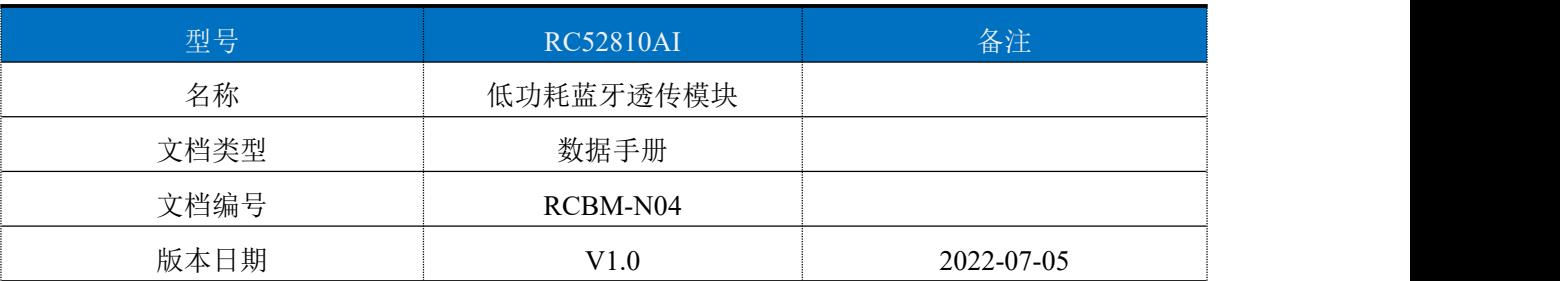

#### 版本更新

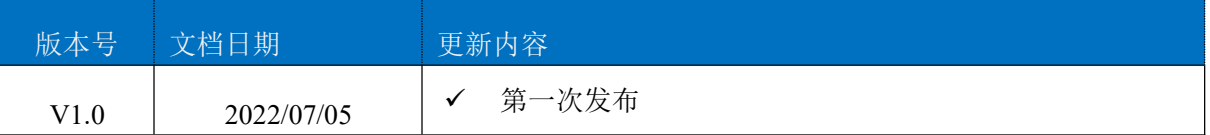

注:本文档将会不定期优化更新,在使用此文档前,请确保为最新版本。文档中的信息仅供智汉 RF Crazy®的授 权用户或许可人使用。没有智汉 RF Crazy®的书面授权,请勿将本文档或其部分内容印制或作为电子文档副本传 播

#### 目录

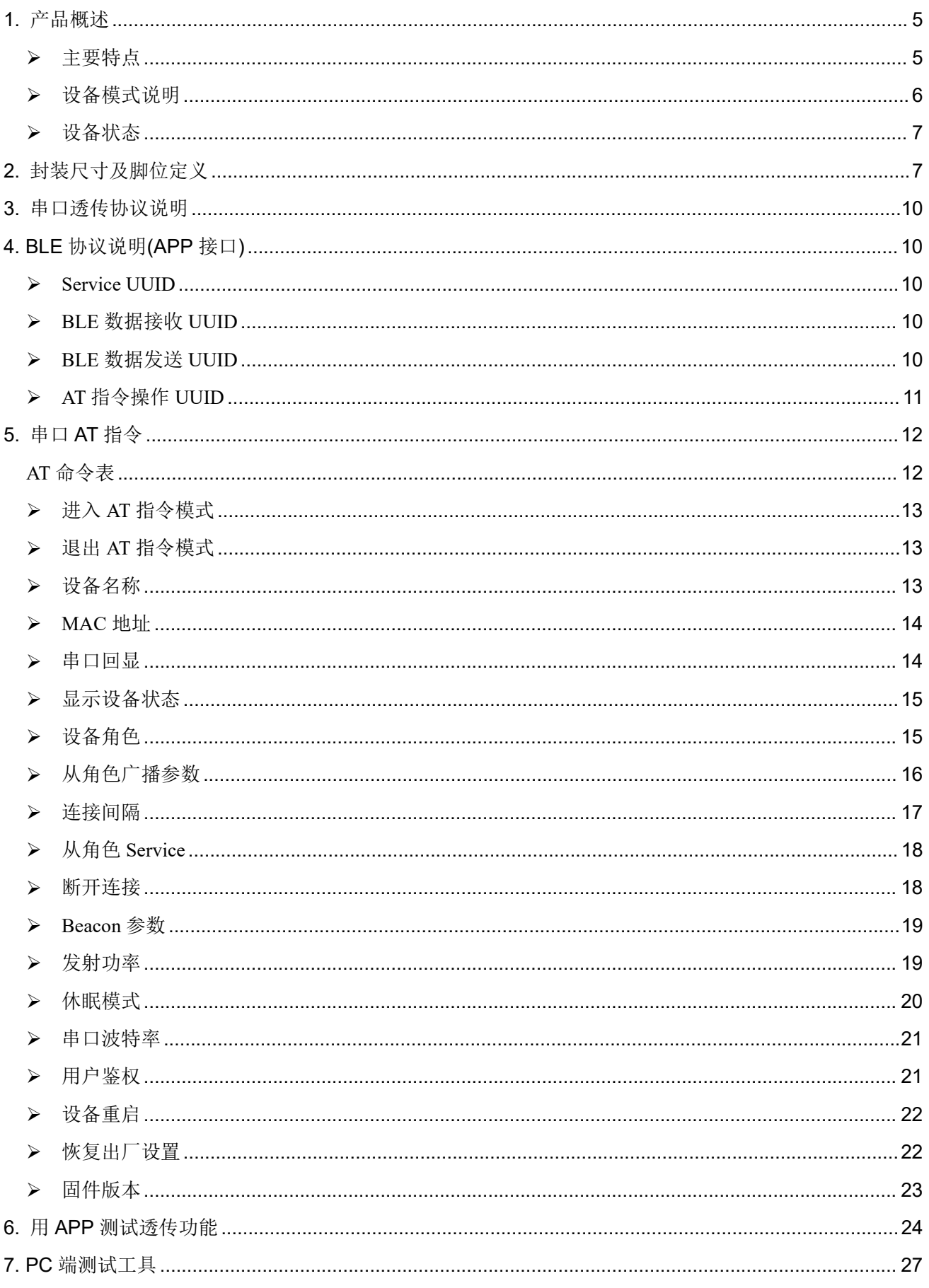

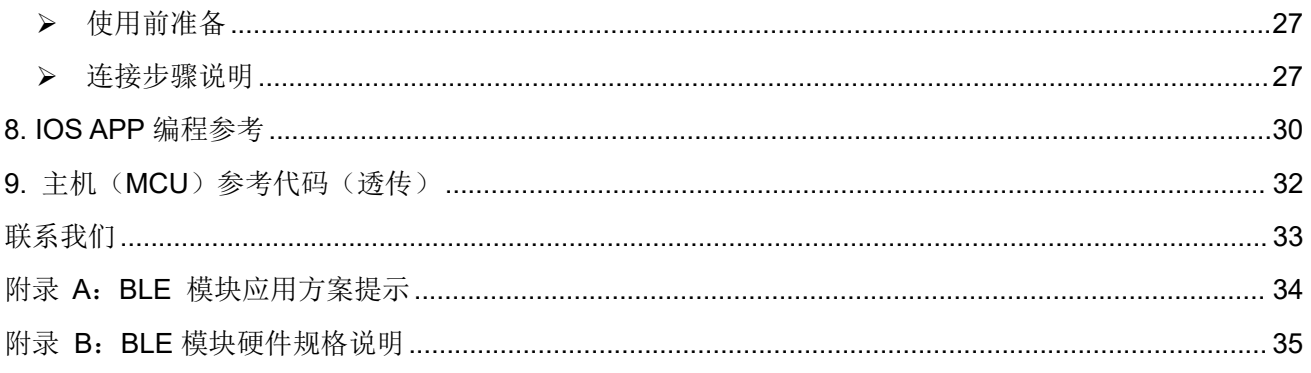

#### <span id="page-4-0"></span>**1.** 产品概述

智汉科技 RF Crazy® RC52810AI 是基于 Nordic 的 nRF52810 SoC 设计开发的高性能、高 灵敏、超低功耗的蓝牙 5.3 (BLE) 模块。它集成了 ARM Cortex-M4 内核, 2.4GHz BLE 收发 器和 IPEX 天线座,并提供了一个完整的射频解决方案,无需额外的蓝牙射频设计,帮助用户 加快产品上市时间。

RC52810AI的应用目标是2.4GHz蓝牙低能耗系统、人机交互设备(键盘、鼠标和远程控制)、 手机配件、运动和医疗设备、Beacon 标签、工业数据监测控制设备。用户可借此模块,以最 短的开发周期整合现有方案或产品,以最快的速度占领市场,同时为企业的发展注入崭新的技 术力量。

RC52810AI 工作在桥接模式(透传传输模式)。桥接模式下,用户 MCU 可以通过模块的 通用串口和移动设备进行双向通讯,用户也可以通过特定的串口 AT 指令,对某些通讯参数进 行管理控制。用户数据的具体含义由上层应用程序自行定义。移动设备可以通过 APP 对模块 进行写操作,写入的数据将通过串口发送给用户的 MCU。模块收到来自用户 MCU 串口的数 据包后,将自动转发给移动设备。此模式下的开发,用户必须负责主 MCU 的代码设计,以及 智能移动设备端 APP 代码设计。

<span id="page-4-1"></span>为了保证程序的稳定性,模块上电 **500ms** 之后才开始正常工作。

### > 主要特点

- 1、使用简单,无需任何蓝牙协议栈应用经验;
- 2、同时支持 BLE 从角色模式和 Beacon 模式;
- 3、默认 20 ms 连接间隔,连接快速,并且 Android 与 IOS 的兼容性好;
- 4、用户接口使用通用串口设计,全双工双向通讯,最低波特率支持 4800 bps, 最高支持 460800bps;
- 5、支持 AT 指令软件复位模块;
- 6、获取 MAC 地址,支持 AT 指令修改 MAC 地址(要重新复位后生效);
- 7、支持 AT 指令调整蓝牙连接间隔,控制不同的转发速率(动态功耗调整);
- 8、支持 AT 指令调整发射功率、修改广播间隔、修改串口波特率、修改模块名,详情请查看 AT 指令表;
- 9、支持 AT 指令修改 Service UUID;
- 10、可通过 APP 发送 AT 指令;
- 11、高速透传转发,30 KB/s 稳定传输;
- 12、极低工作功耗,模块实测功耗如下:

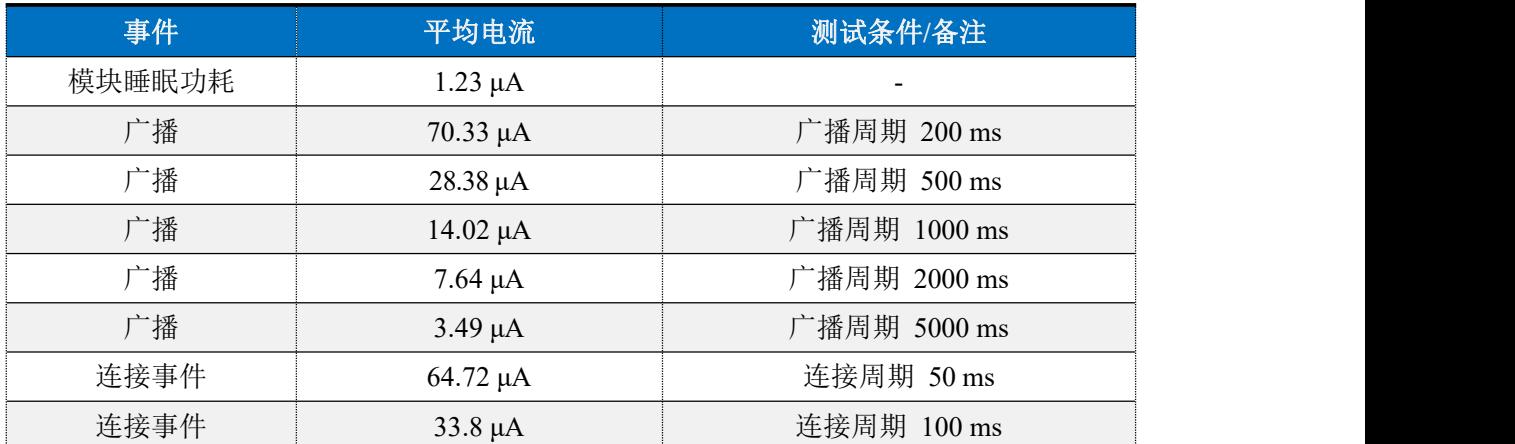

### <span id="page-5-0"></span>> 设备模式说明

设备一共有以下 2 种工作模式:

- 1、BLE 从角色模式(Slave):
- 2、Beacon 模式。

默认启动角色为从角色模式,可通过 AT 指令"AT+ROLE"切换角色调整工作模式,详细查 看 AT 指令说明,**Beacon** 模式下串口处于关闭状态,只能通过手机 **APP** 发送指令切换模式。

### **Slave** 模式默认配置

- 1、设备名称:RF-CRAZY;
- 2、广播间隔:200 ms;
- 3、连接间隔:20-75 ms;
- 4、UUID 默认为 128 位;
- 5、广播为可连接模式;
- 6、设备为透传状态。

### **Beacon** 模式默认配置

- 1、Company ID: 0x0059 (Nordic);
- 2、Major UUID: 0x0102;
- 3、Minor UUID: 0x0304:
- 4、RSSI:-50 dBm;

5、UUID:0x01, 0x02, 0x03, 0x04,0x05, 0x06, 0x07, 0x08,0x09, 0x0A, 0x0B, 0x0C,0x0D, 0x0E, 0x0F, 0x10。

此模式下串口处于关闭状态不可用。

## <span id="page-6-0"></span>▶ 设备状态

- 1、DEVICE START:设备启动;
- 2、S:CONNECTED: BLE 从角色连接成功;
- 3、S:DISCONNECTED: BLE 从角色断开连接;
- 4、B:CONNECTED: Beacon 连接成功;
- 5、B:DISCONNECTED: Beacon 断开连接;
- 6、DEVICE ERROR!:设备发生异常错误。

以上状态可通过 AT 指令开启或关闭显示,详情请查看 AT 指令章节。

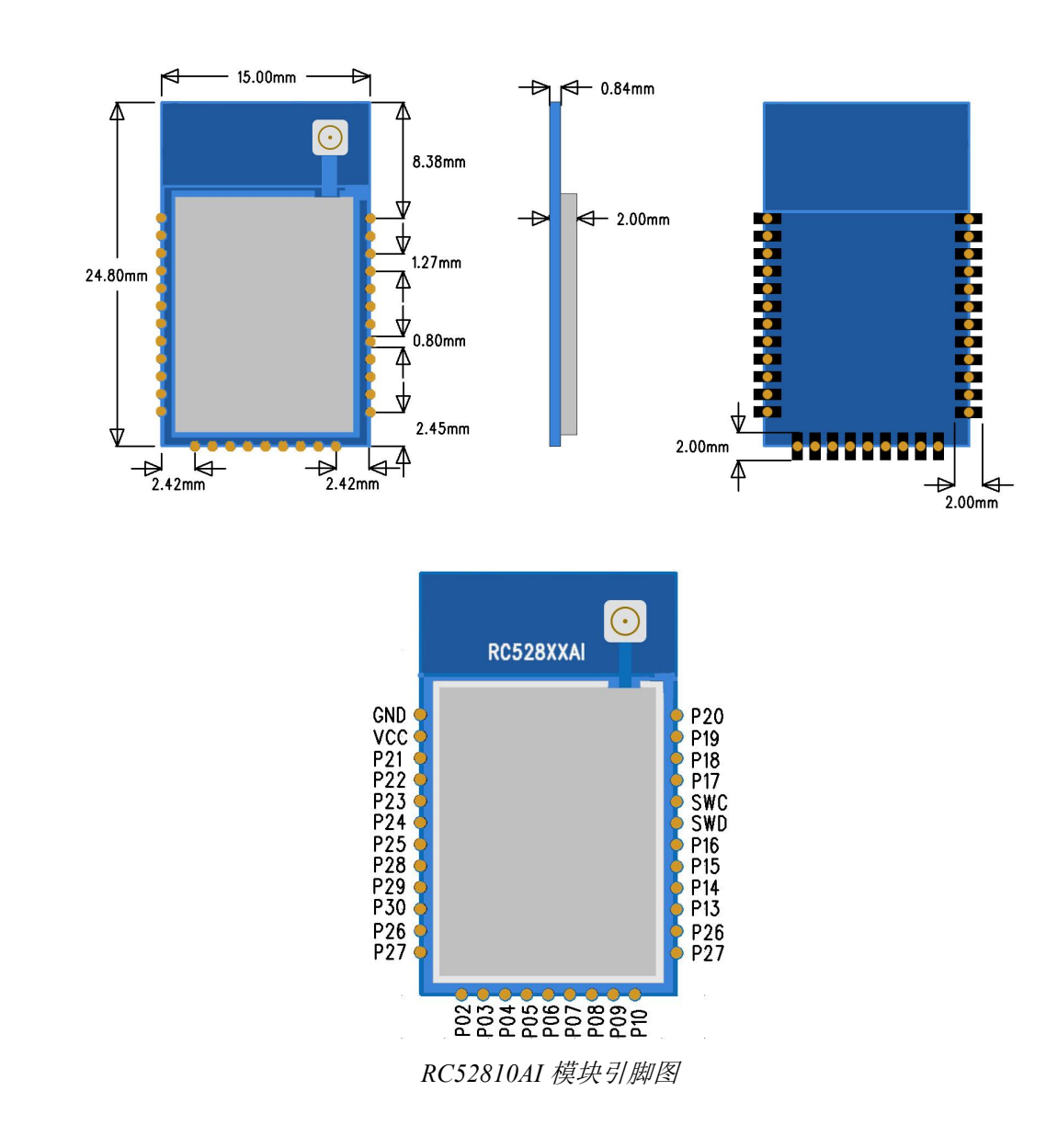

## <span id="page-6-1"></span>**2.** 封装尺寸及脚位定义

引脚定义表

| 引脚序号             | 名称                        | 功能          | 备注                      |
|------------------|---------------------------|-------------|-------------------------|
| $\mathbf{1}$     | $\operatorname{GND}$      | 模块地         | 模块地                     |
| $\overline{2}$   | $\ensuremath{\text{VCC}}$ | 电源正极输入      | 模块电源, 1.7~3.6V, 推荐 3.3V |
| $\mathfrak{Z}$   | P <sub>21</sub> /RST      | 复位          | 复位脚, 低电平有效              |
| $\overline{4}$   | P22                       | $\rm LO$    |                         |
| 5                | P <sub>23</sub>           | $\rm I/O$   |                         |
| 6                | P <sub>24</sub>           | I/O         |                         |
| $\boldsymbol{7}$ | P <sub>25</sub>           | ${\rm I/O}$ |                         |
| $8\,$            | P <sub>28</sub>           | I/O         |                         |
| $\mathbf{9}$     | P <sub>29</sub>           | 连接指示状态      | 高电平: 未连接<br>低电平: 已连接    |
| 10               | P30                       | 广播状态指示      | 高电平:未广播<br>低电平: 广播中     |
| $11\,$           | P <sub>26</sub>           | ${\rm I/O}$ |                         |
| 12               | P27                       | ${\rm I/O}$ |                         |
| 13               | P <sub>02</sub>           | I/O         |                         |
| 14               | P <sub>0</sub> 3          | ${\rm I/O}$ |                         |
| 15               | P04                       | ${\rm I/O}$ |                         |
| $16\,$           | P <sub>05</sub>           | ${\rm I/O}$ |                         |
| $17\,$           | P <sub>06</sub>           | ${\rm I/O}$ |                         |
| $18\,$           | P07                       | ${\rm I/O}$ |                         |
| 19               | <b>P08</b>                | ${\rm I/O}$ |                         |
| $20\,$           | P <sub>0</sub> 9          | ${\rm I/O}$ |                         |
| $21\,$           | ${\bf P10}$               | ${\rm I/O}$ |                         |

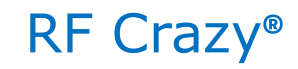

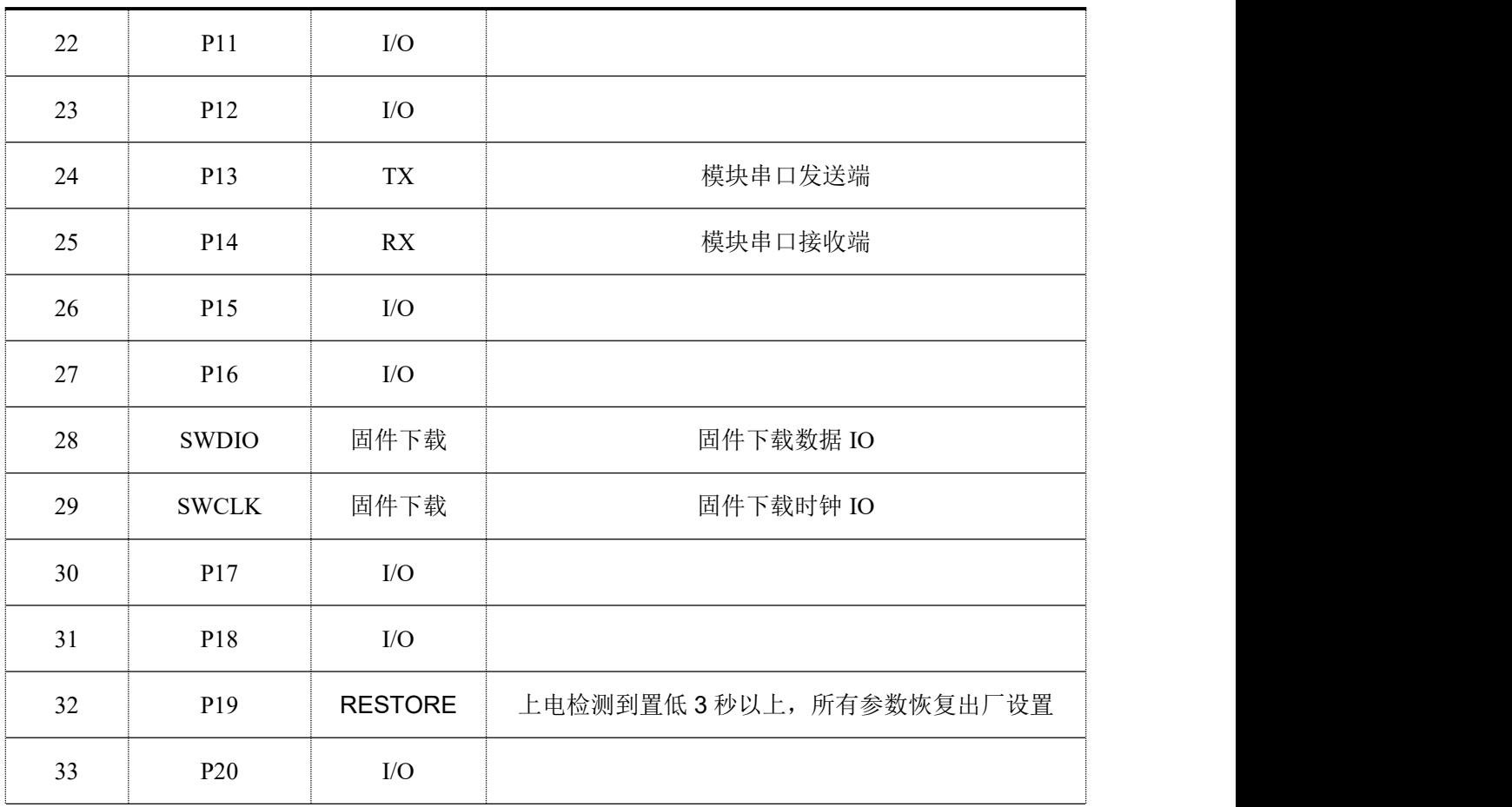

### <span id="page-9-0"></span>**3.** 串口透传协议说明

模块的桥接模式是指,通过通用串口和用户 CPU 相连,建立用户 CPU 和移动设备之间的 双向通讯。用户可以通过串口,使用指定的 AT 指令对串口波特率,BLE 连接间隔进行重设置 (详见后面《串口 AT [指令》章](#page-10-1)节)。针对不同的串口波特率以及 BLE 连接间隔, 以及不同的发 包间隔,模块将会有不同的数据吞吐能力。模块默认波特率 115200bps。

串口在除了 **beacon** 的其他模式下默认都是开启的,若需要关闭,请使用"AT+SLEEP=1" 指令关闭串口。

模块可以根据获取到的已连接设备的 MTU 自定义串口包,模块会根据数据包大小自动分包 发送,每个无线包最大载荷为 244 个字节。移动设备方发往模块的数据包,必须自行分包(每包 1 个字节到 244 个字节之间)发送。模块收到无线包后,会依次转发到主机串口接收端。

串口硬件协议: 115200 bps, 8, 无校验位, 1 停止位 。

### <span id="page-9-1"></span>**4. BLE** 协议说明**(APP** 接口**)**

#### <span id="page-9-2"></span>**Service UUID**

6E4000**01**B5A3F393E0A9E50E24DCCA9E

### <span id="page-9-3"></span>**BLE** 数据接收 **UUID**

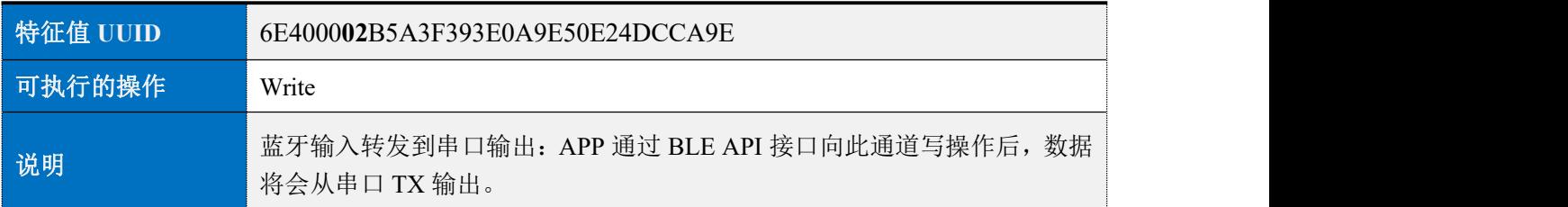

### <span id="page-9-4"></span>**BLE** 数据发送 **UUID**

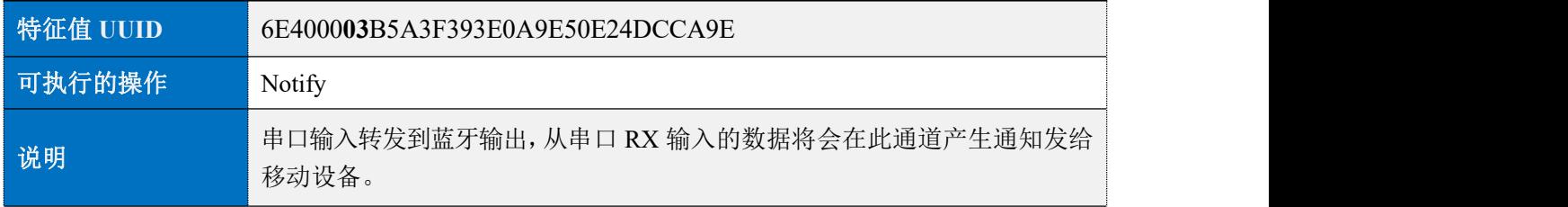

## <span id="page-10-0"></span>**AT** 指令操作 **UUID**

<span id="page-10-1"></span>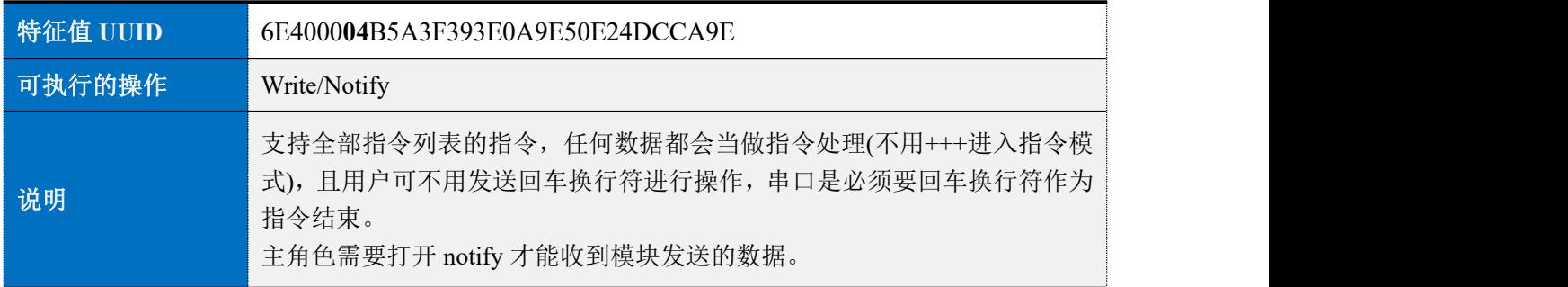

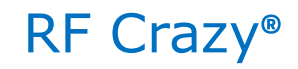

### <span id="page-11-0"></span>**5.** 串口 **AT** 指令

AT 指令可细分为四种类型:

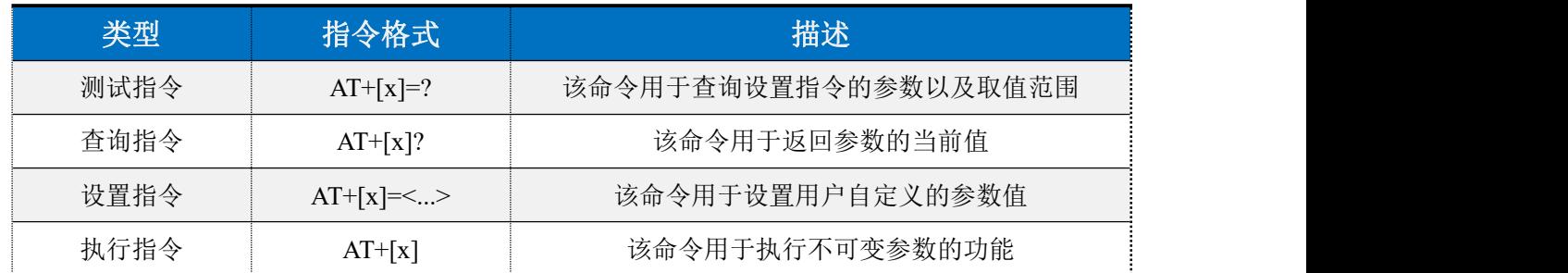

#### 注意:

1、指令既可以通过 APP 发送, 也可以通过串口发送。

2、串口默认波特率为 115200, 8bit 数据位, 1 位停止位, 无校验。

3、不是每条指令都具备上述 4 种类型的命令。

4、AT 命令必须大写,并且以回车换行符结尾(CRLF)。

5、AT 命令查询中返回的 < > 表示可选填参数,[ ] 表示必填参数;若命令所有参数都是选填 参数,则至少填一个参数,否则也是为指令错误。

例: AT+ADS=<0,1>,<0,1>,<20,10240>, 可填写为 AT+ADS=,,500。

6、选填参数命令为填写的参数位置必须保留,参考上一条举例。

7、任何指令中参数不能包含逗号,及空格、制表符等不可见字符。

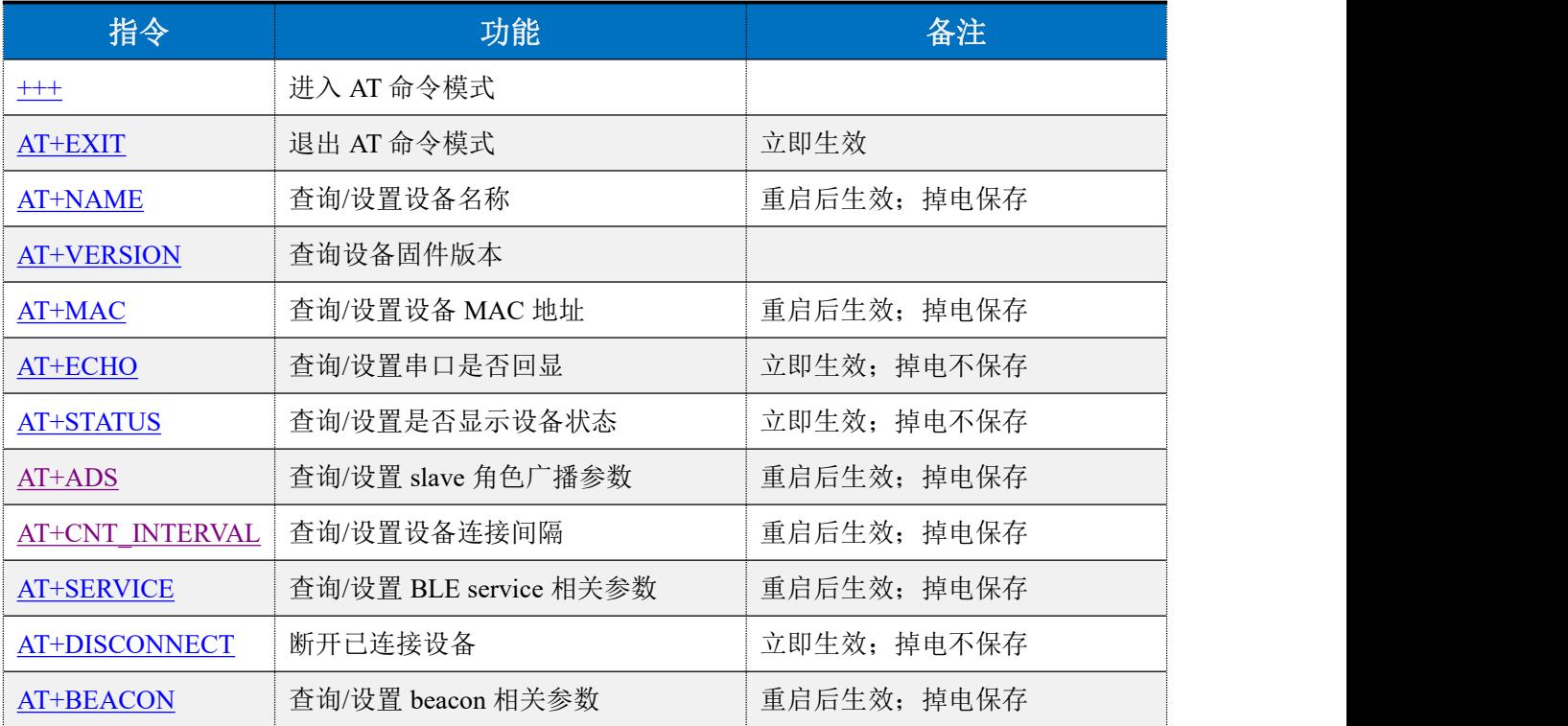

#### <span id="page-11-1"></span>**AT** 命令表

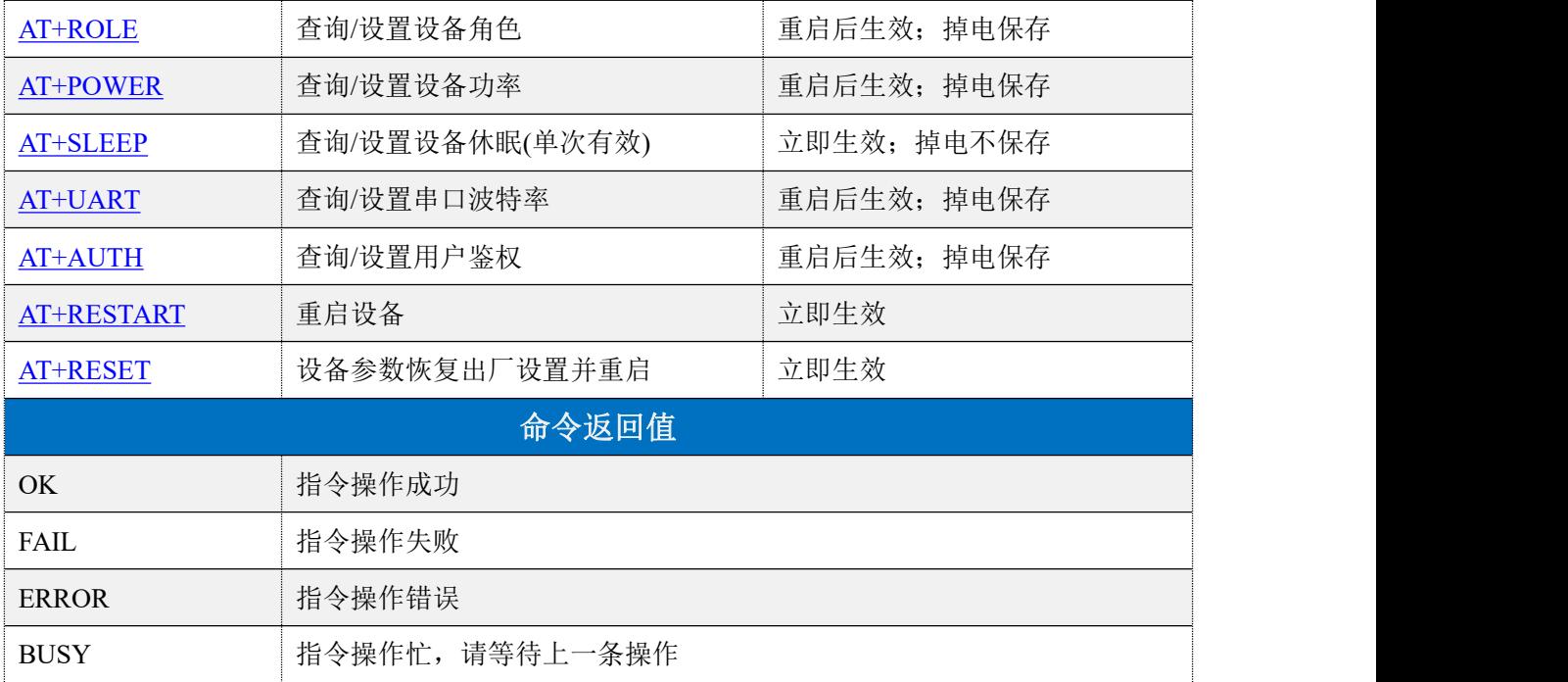

## <span id="page-12-0"></span>进入 **AT** 指令模式

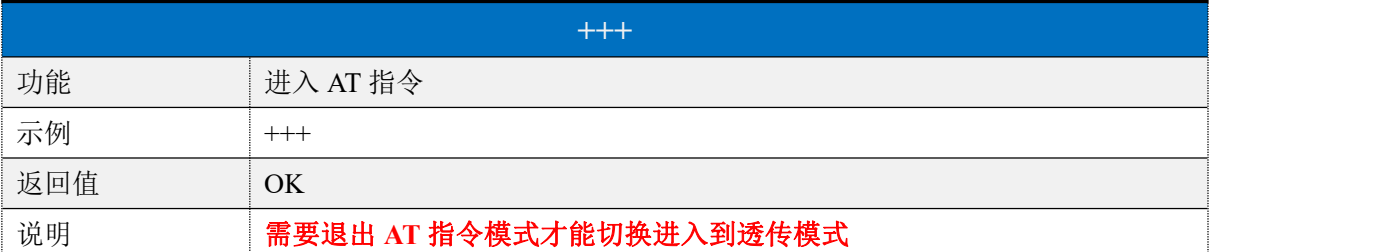

## <span id="page-12-1"></span>退出 **AT** 指令模式

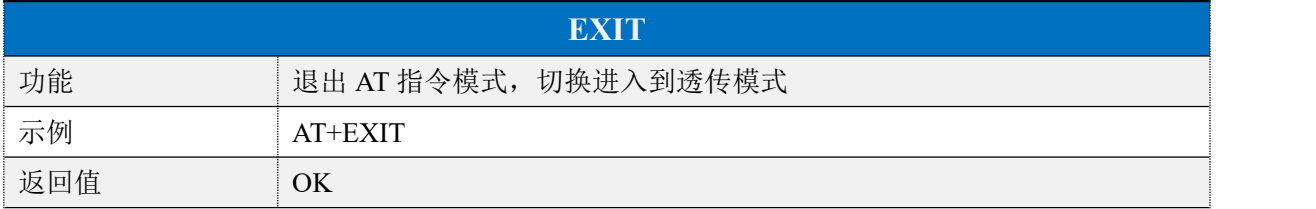

## <span id="page-12-2"></span>设备名称

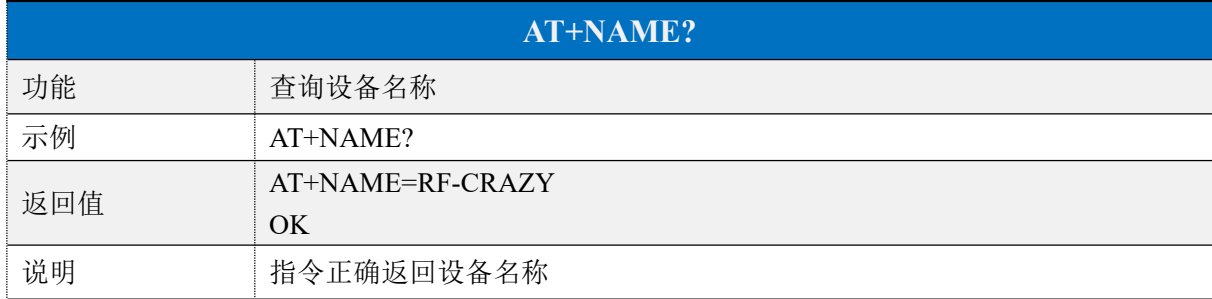

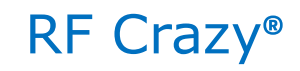

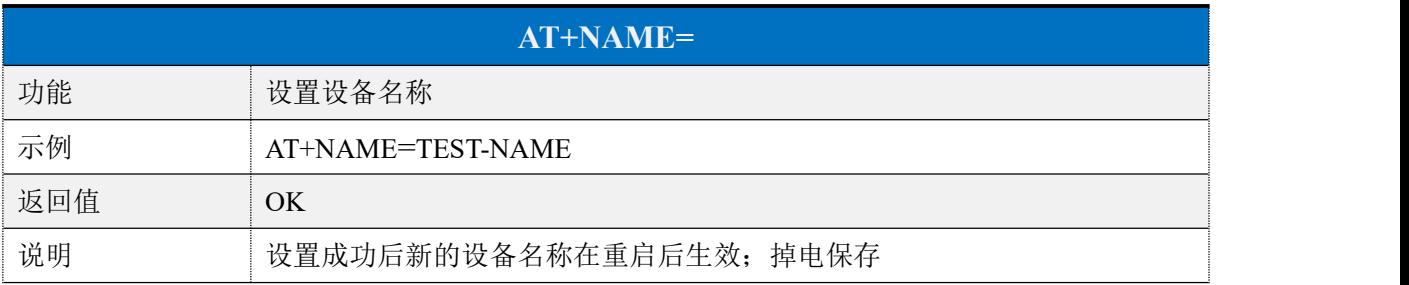

## <span id="page-13-0"></span>**MAC** 地址

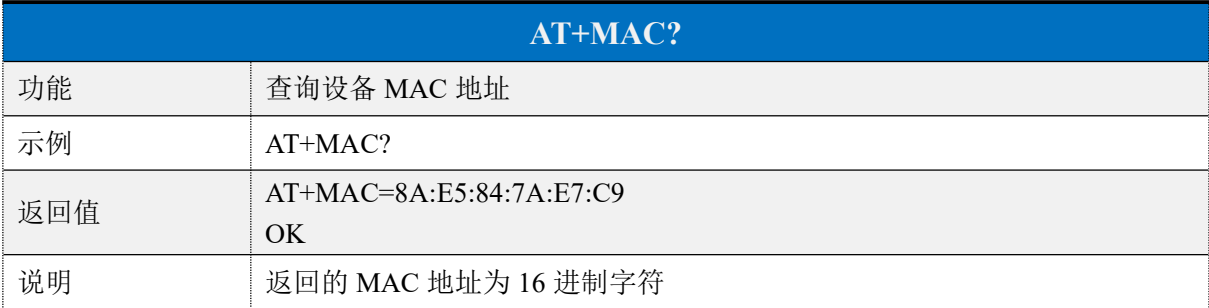

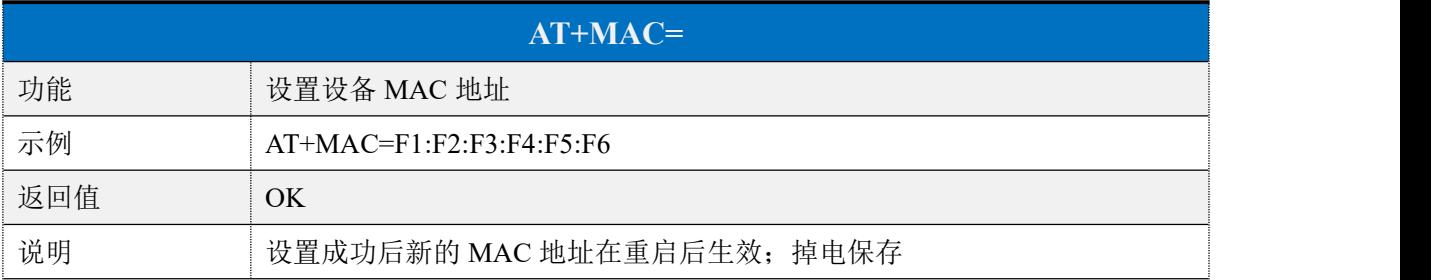

## <span id="page-13-1"></span>串口回显

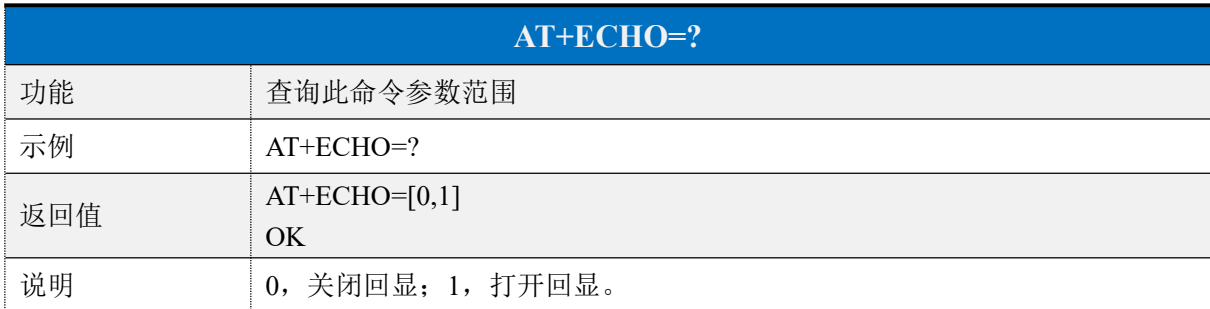

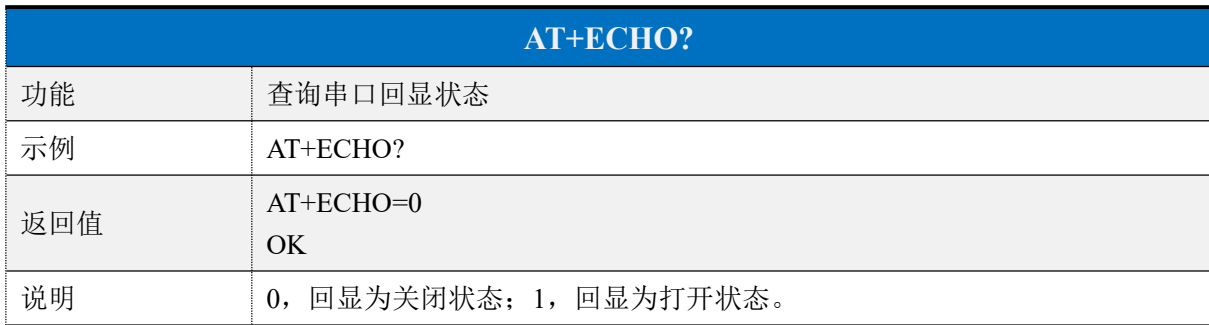

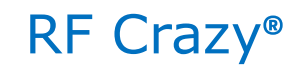

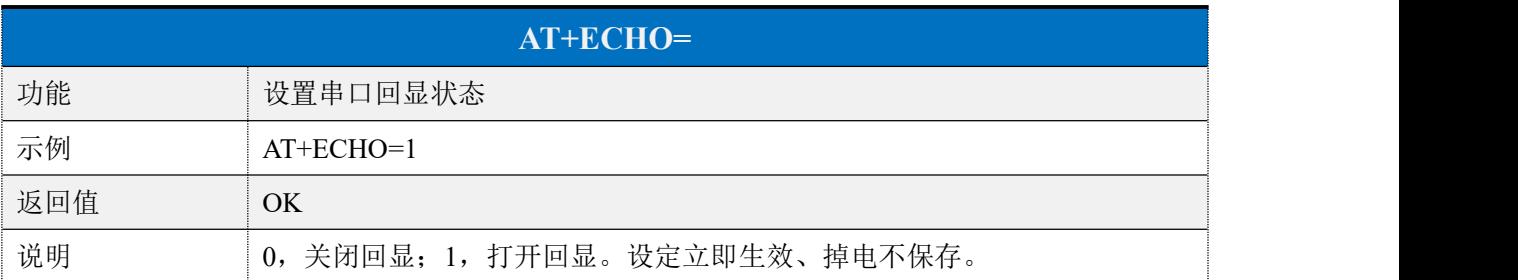

## <span id="page-14-0"></span>显示设备状态

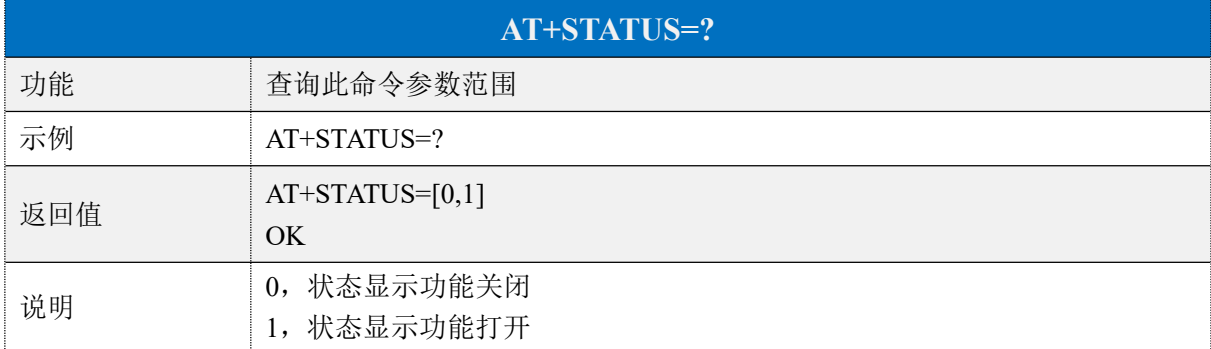

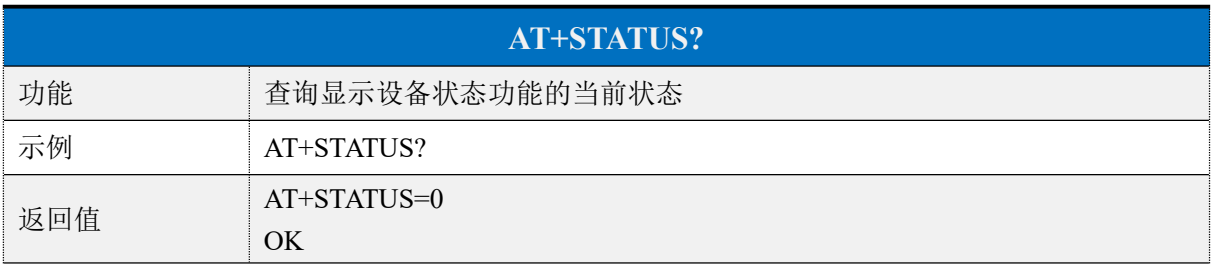

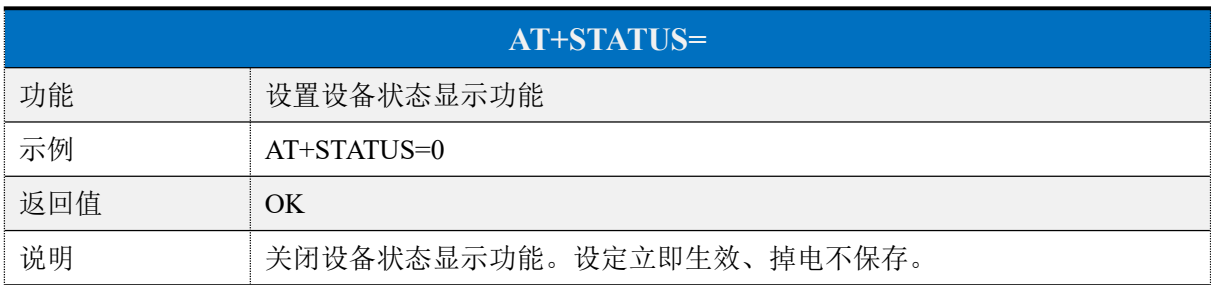

## <span id="page-14-1"></span>▶ 设备角色

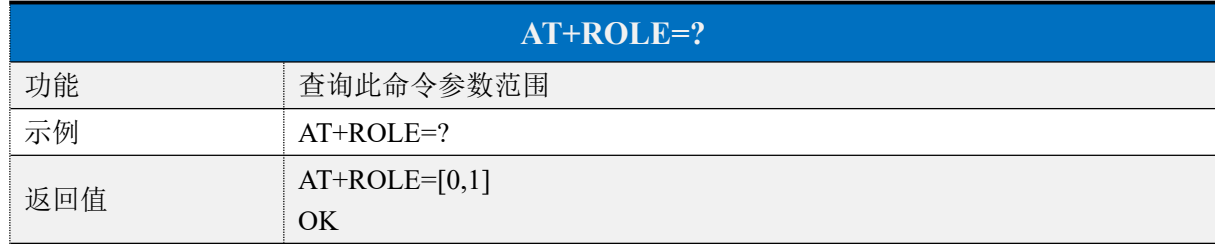

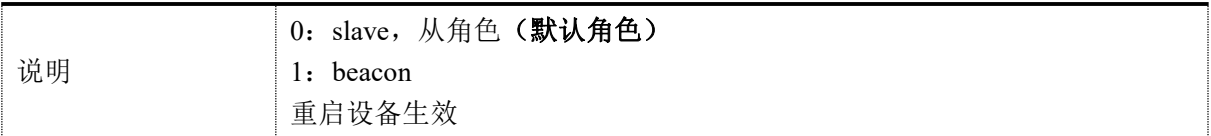

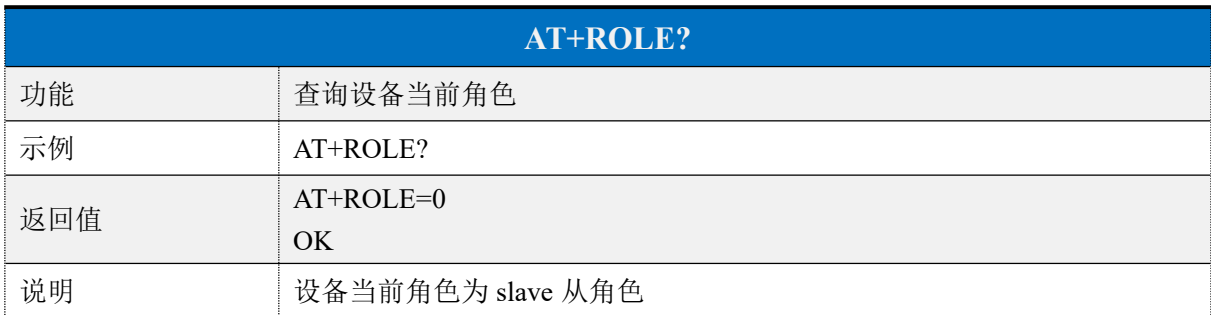

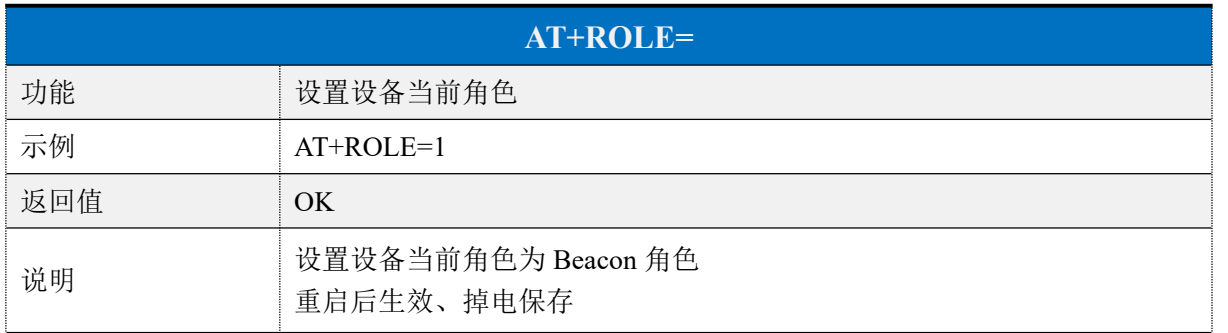

## <span id="page-15-0"></span>从角色广播参数

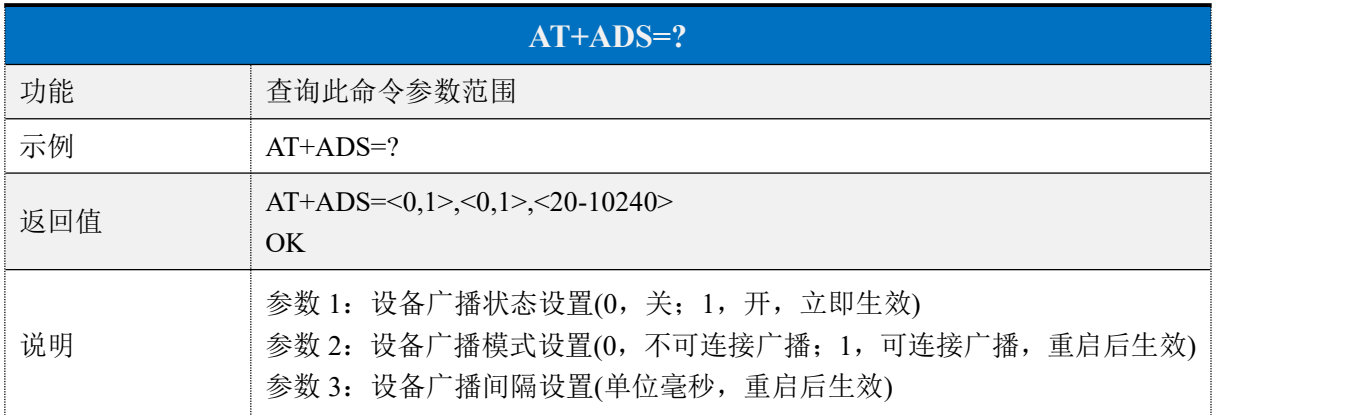

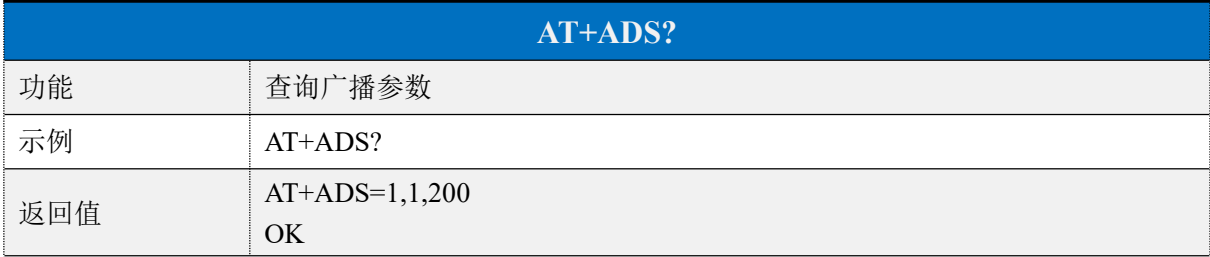

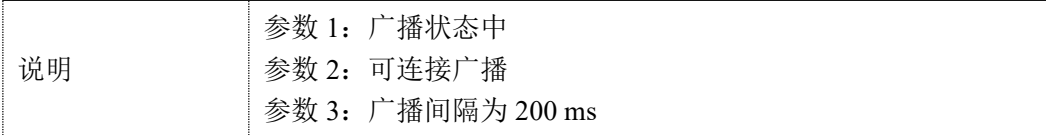

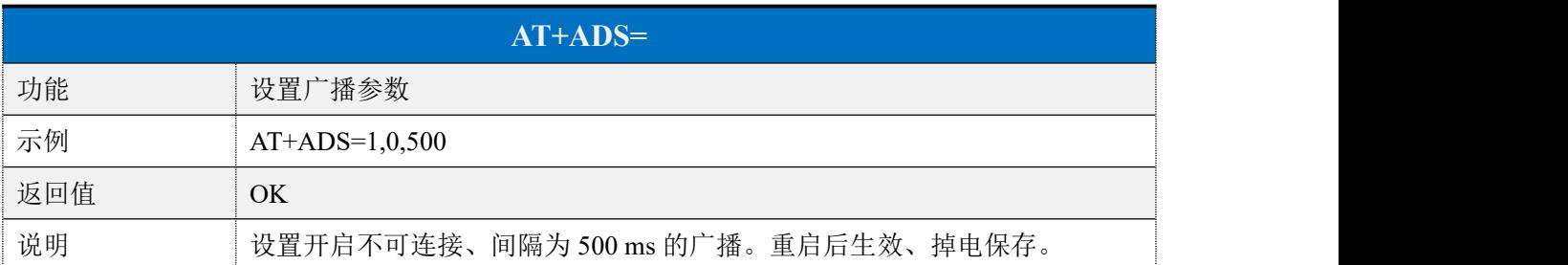

## <span id="page-16-0"></span>▶ 连接间隔

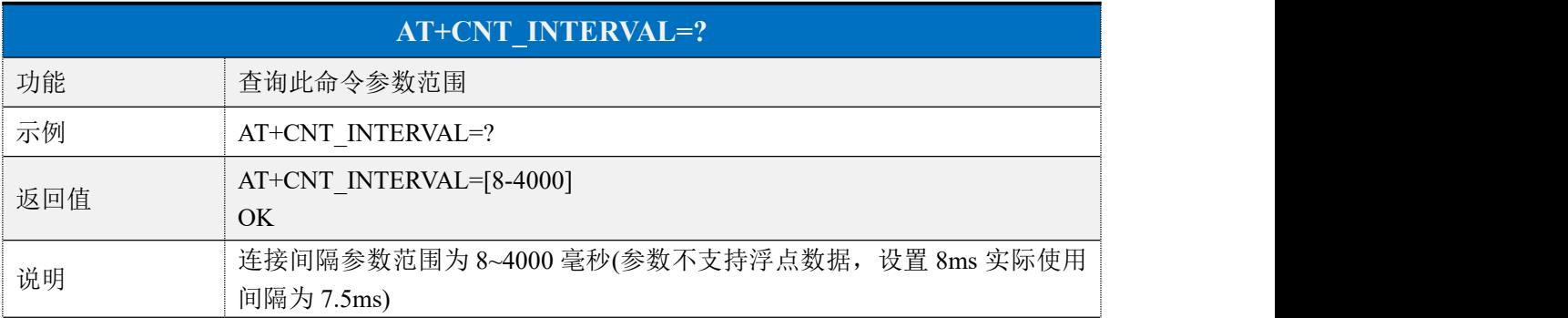

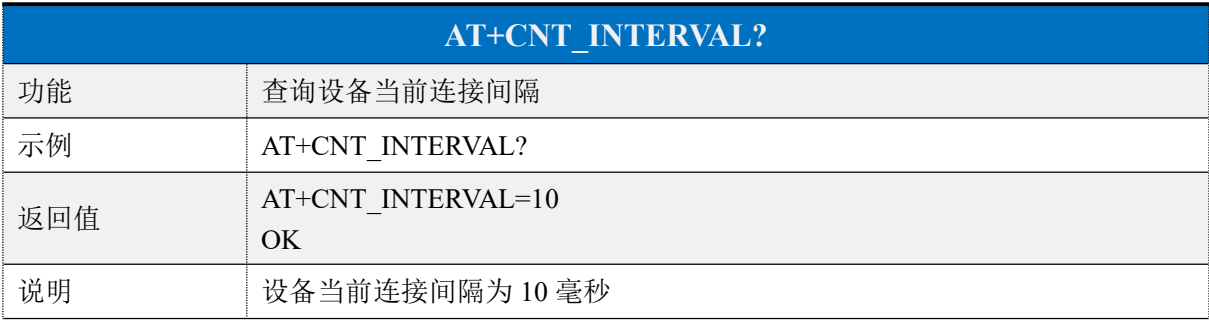

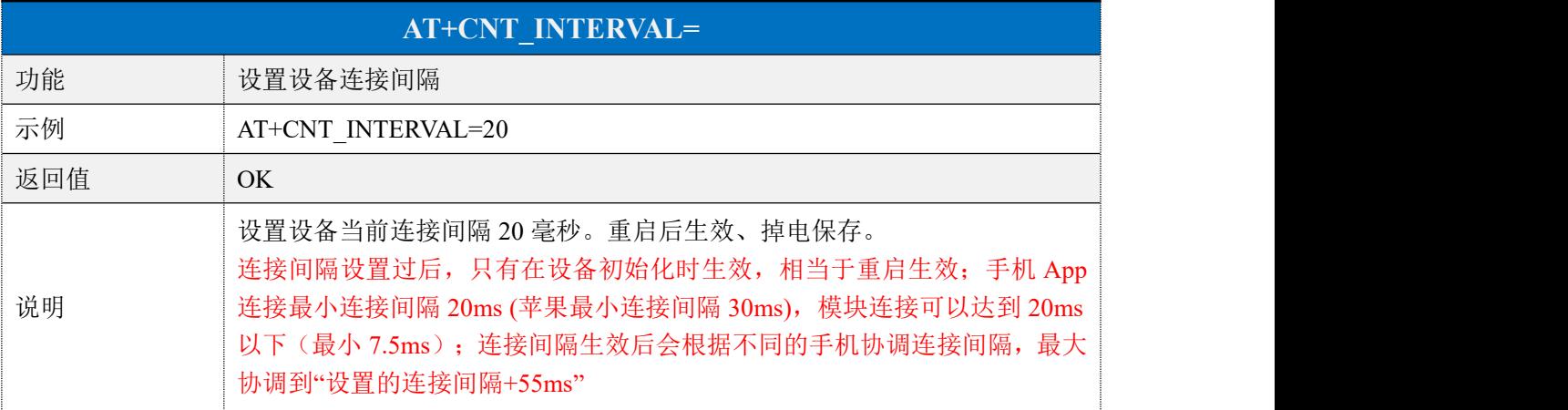

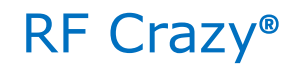

## <span id="page-17-0"></span>从角色 **Service**

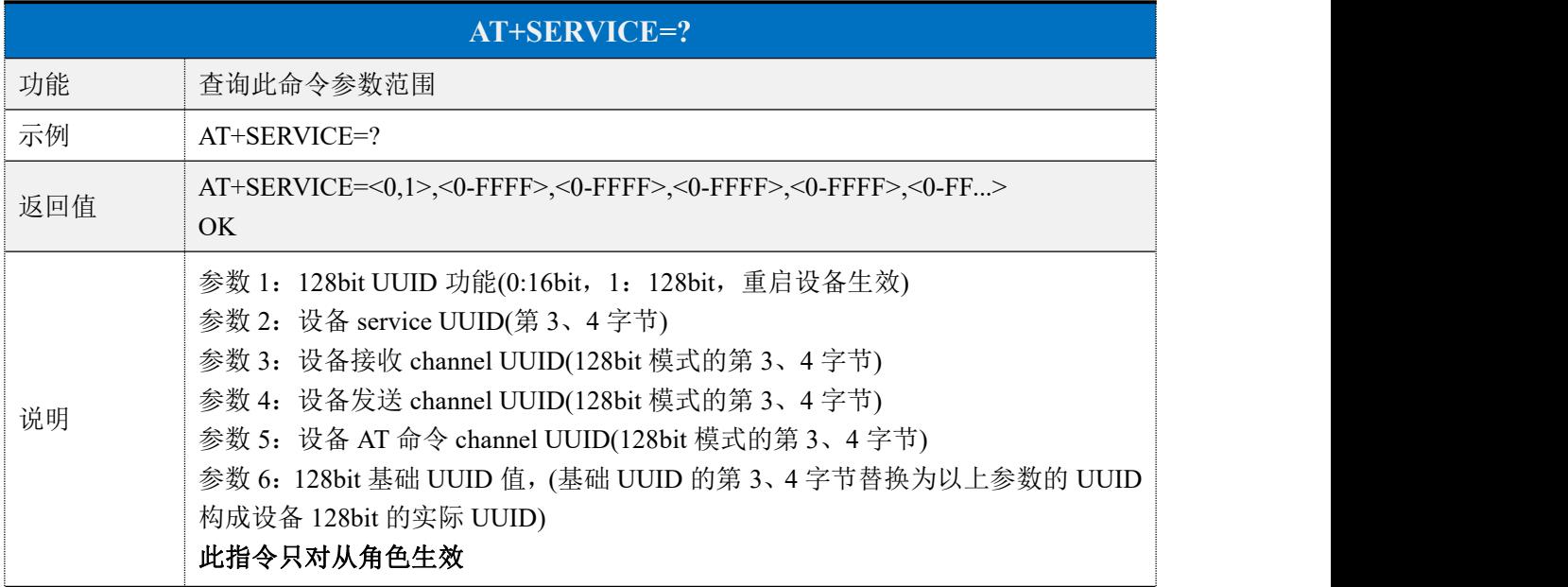

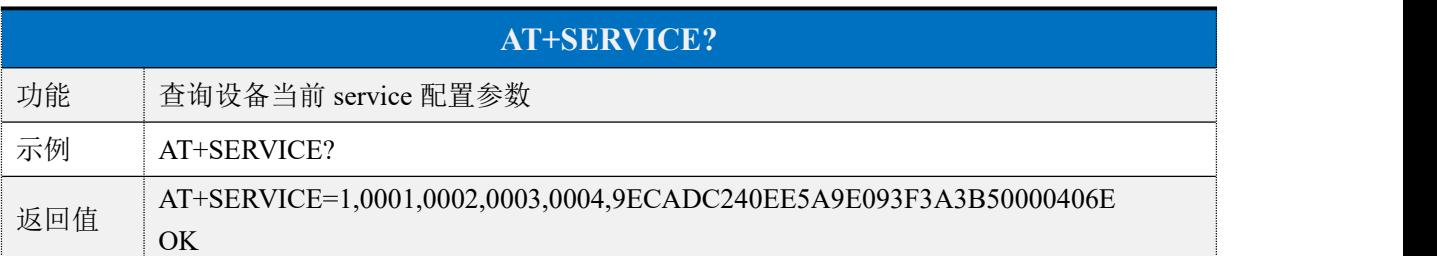

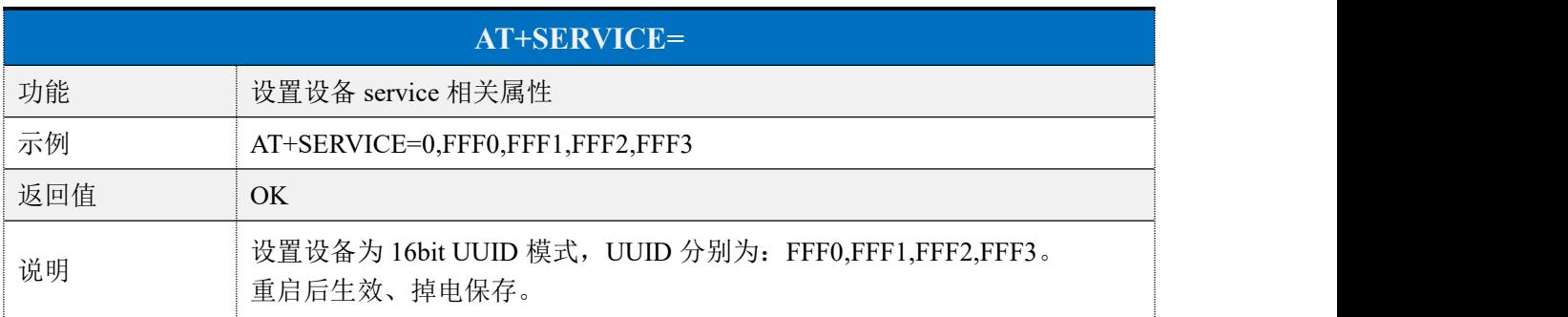

## <span id="page-17-1"></span>断开连接

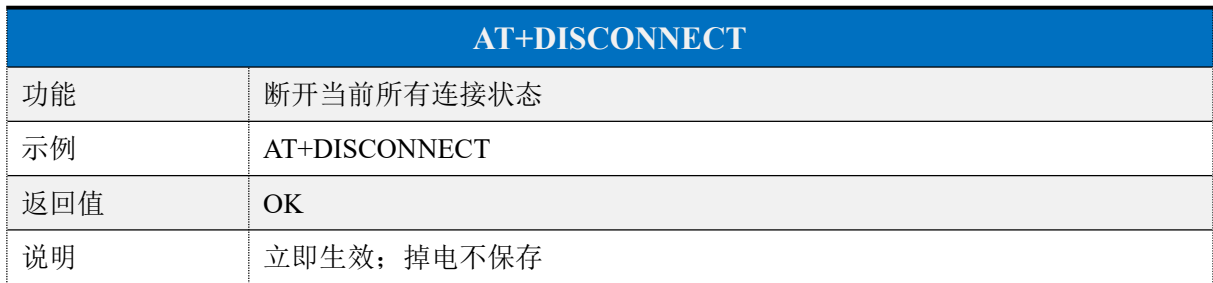

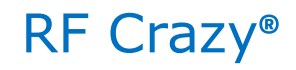

## <span id="page-18-0"></span>**Beacon** 参数

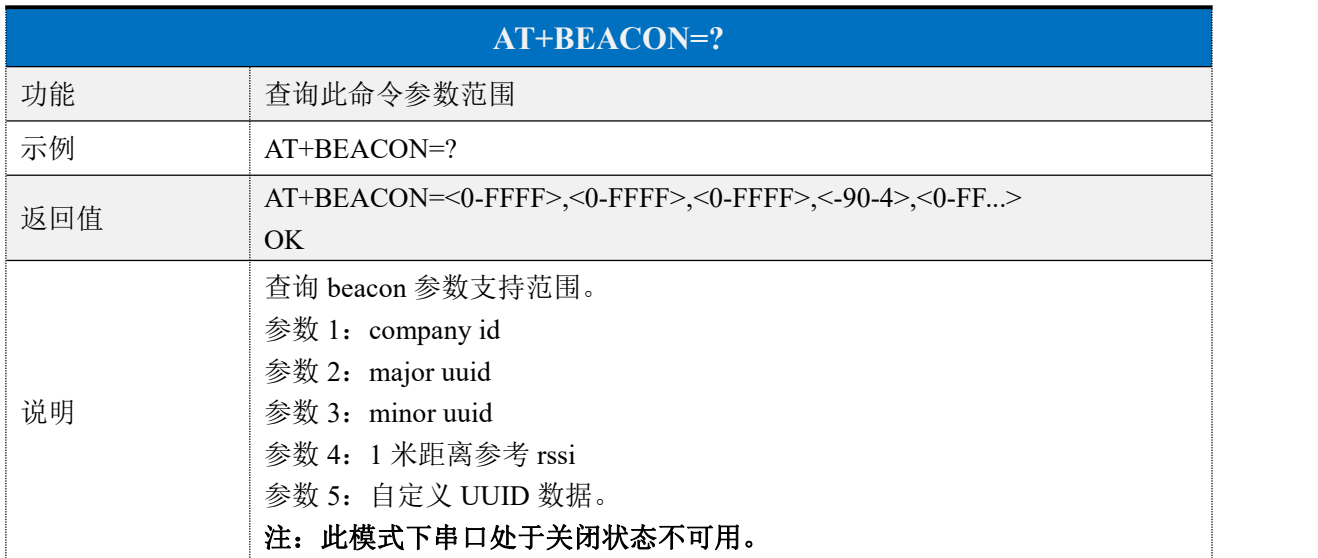

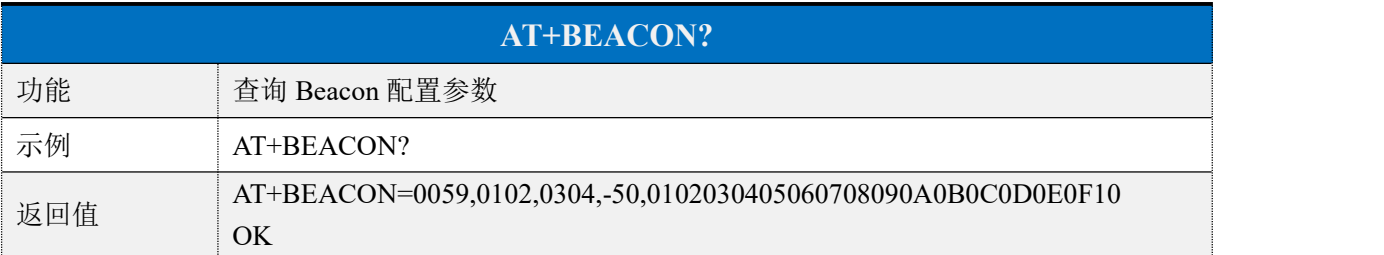

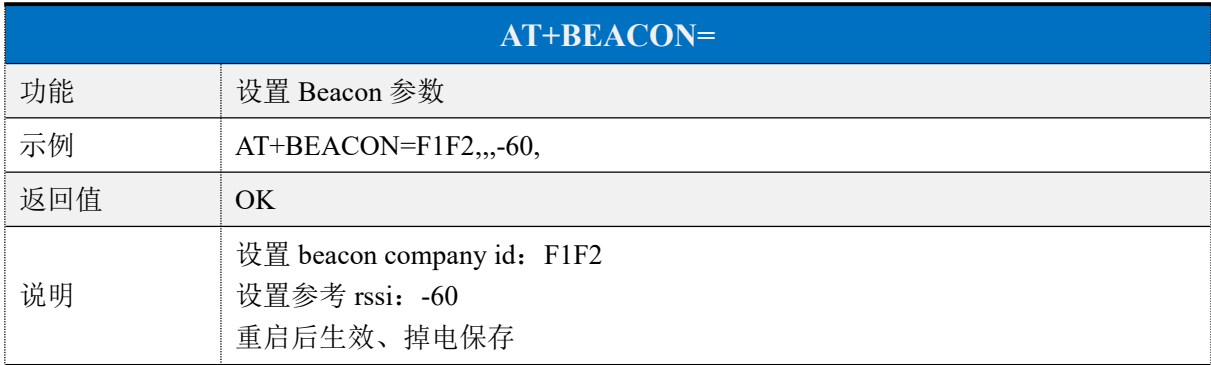

## <span id="page-18-1"></span>发射功率

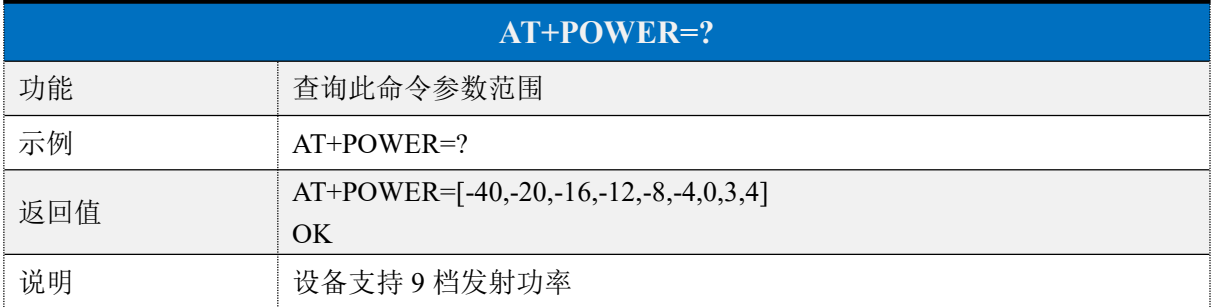

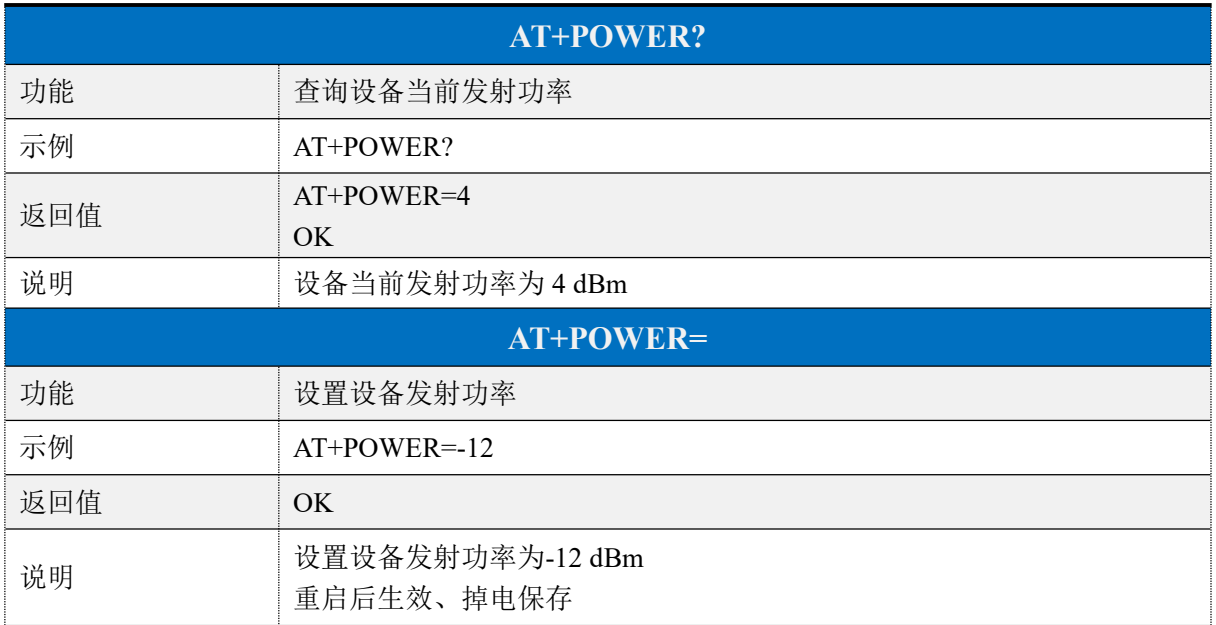

## <span id="page-19-0"></span>▶ 休眠模式

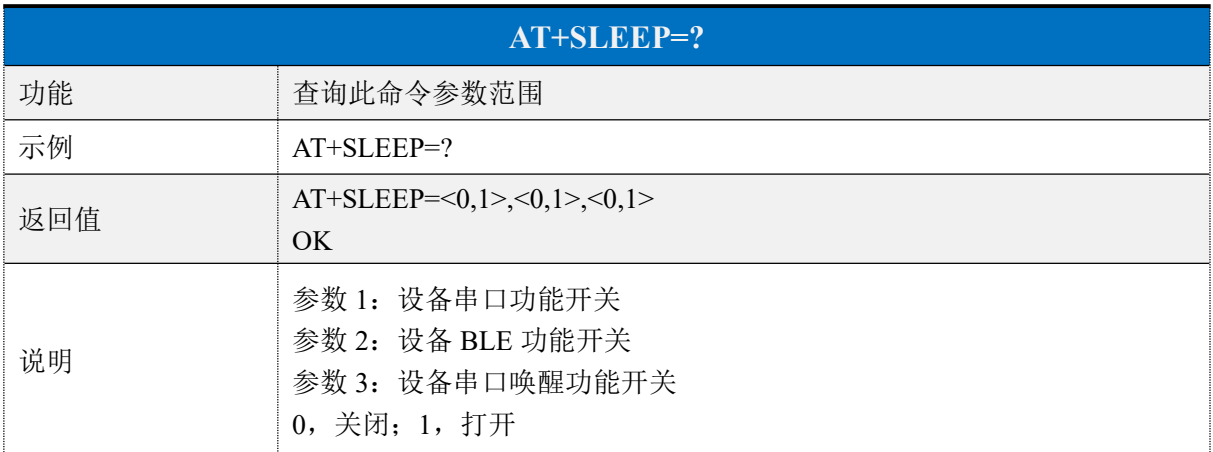

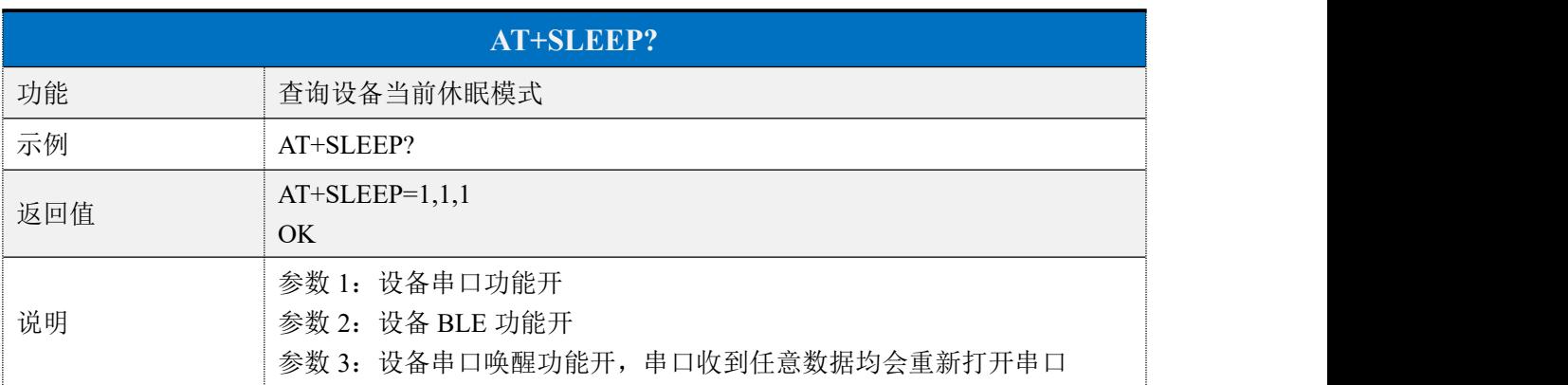

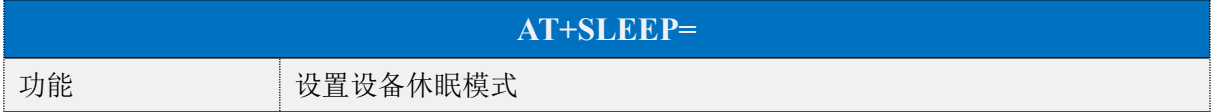

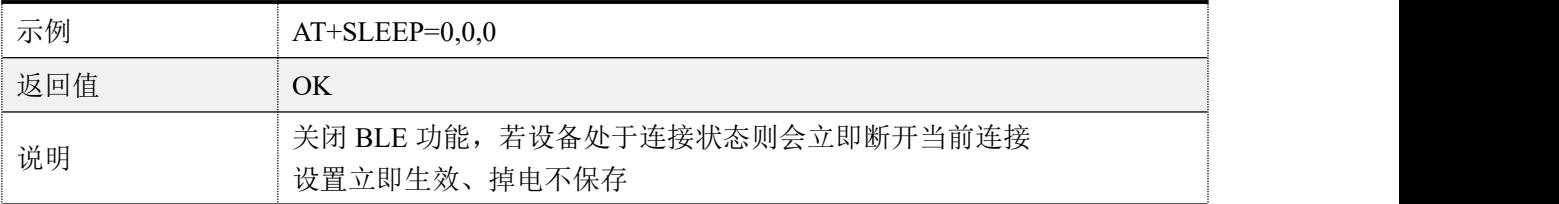

## <span id="page-20-0"></span>串口波特率

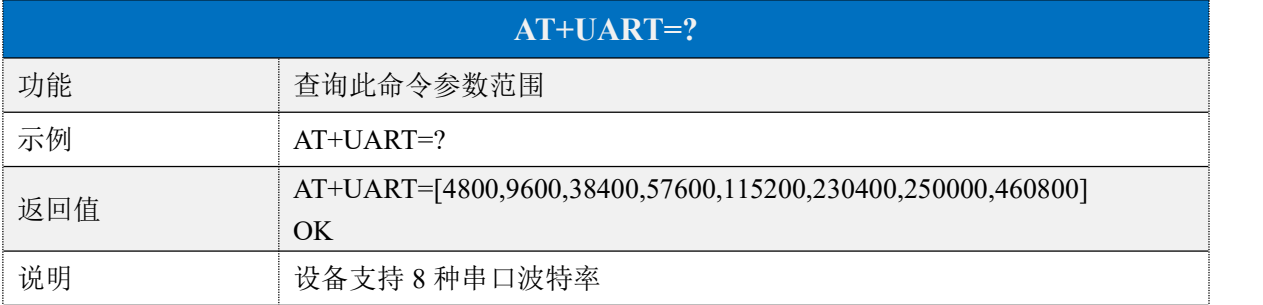

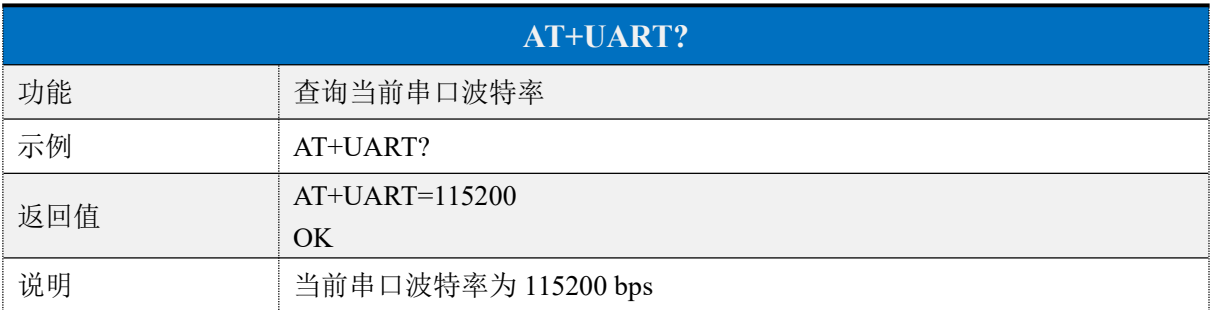

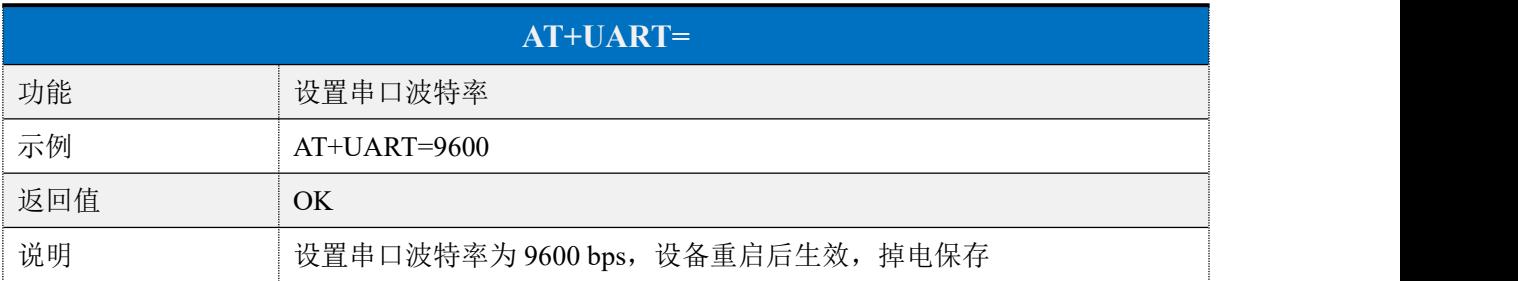

# <span id="page-20-1"></span>用户鉴权

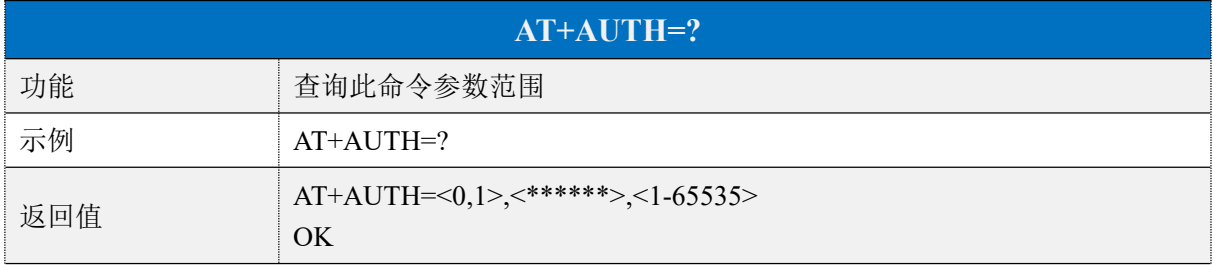

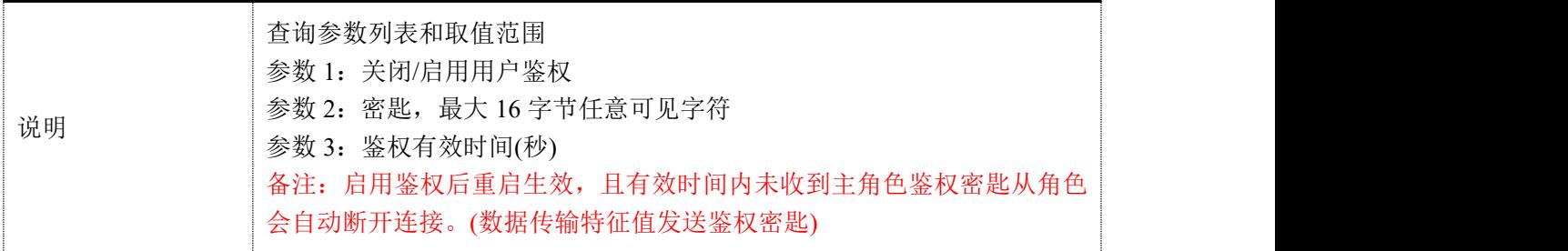

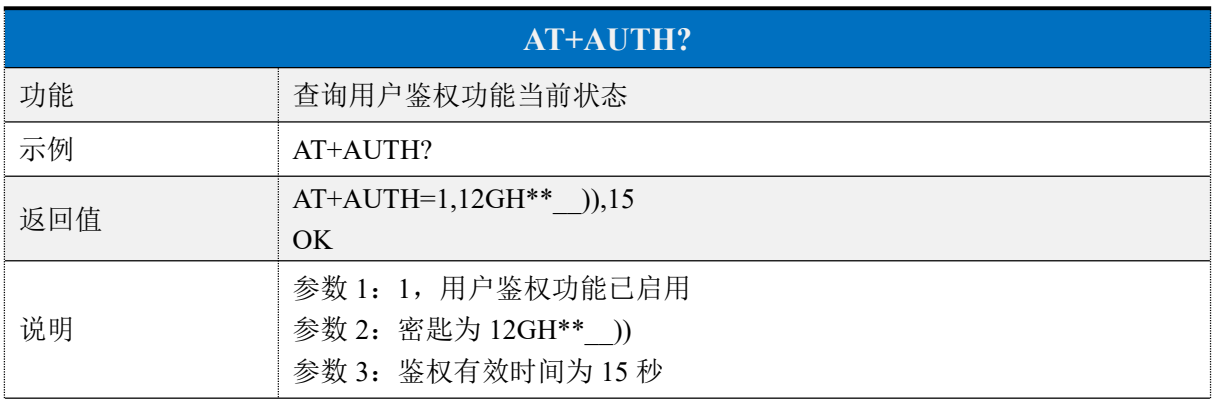

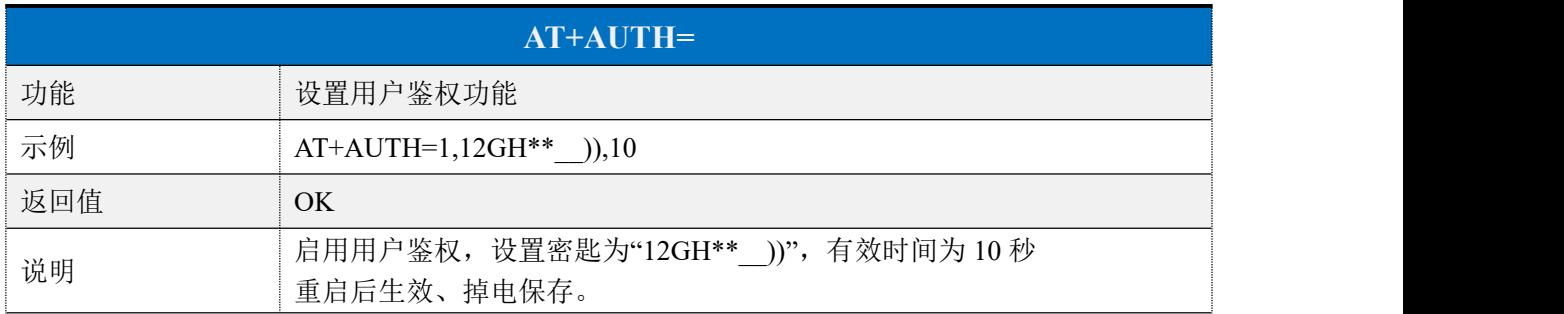

## <span id="page-21-0"></span>设备重启

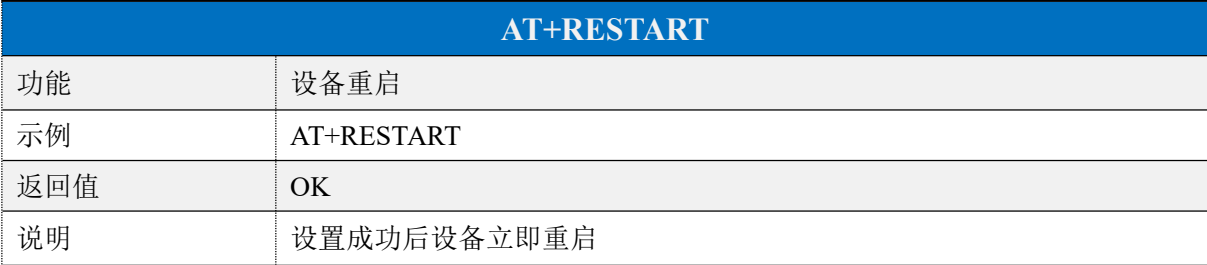

## <span id="page-21-1"></span>▶ 恢复出厂设置

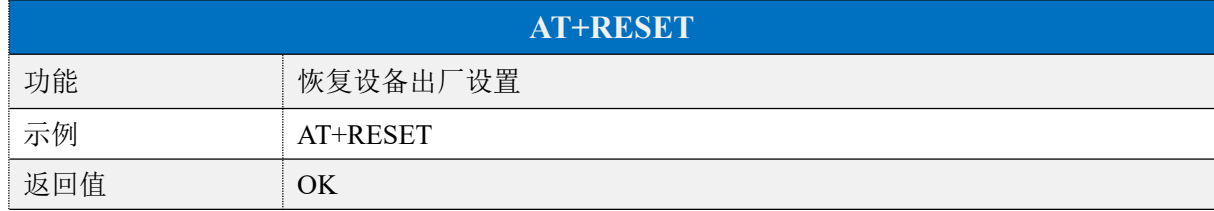

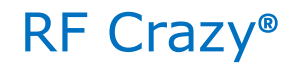

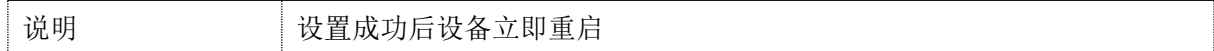

## <span id="page-22-0"></span>固件版本

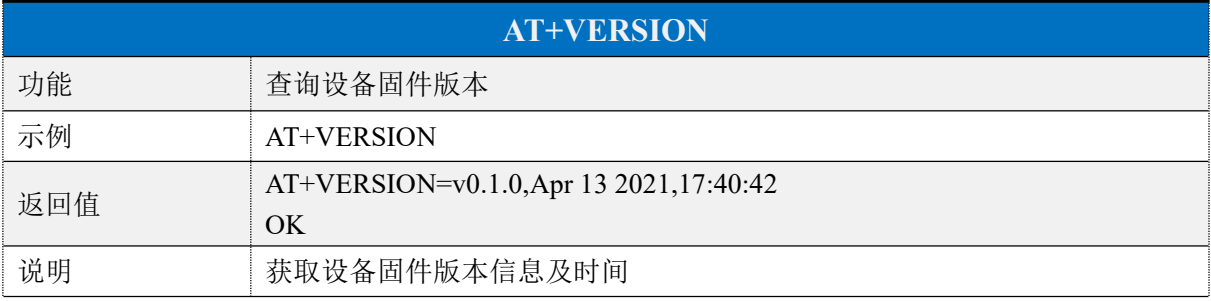

### <span id="page-23-0"></span>**6.** 用 **APP** 测试透传功能

模块的手机端测试工具(APP)可以在 App Store 和应用市场下载到。打开 App Store 和应用 市场,搜索 nRF Connect 并下载安装,进行测试。(此文档以 Android 版本的 nRF Connect 为 例,iOS 操作方法大同小异。)

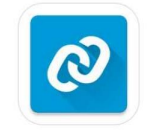

#### nRF Connect

将模块通过 USB 转串口工具连接到电脑 COM 口上,并查看使用的电脑端口号(步骤: 右击计算机 → 管理 → 设备管理器 → 端口)。

打开串口调试工具,设置正确的端口号和波特率,模块的初始波特率115200(模块默认波 特率为115200,数据位为8,校验位为无,停止位为1)。

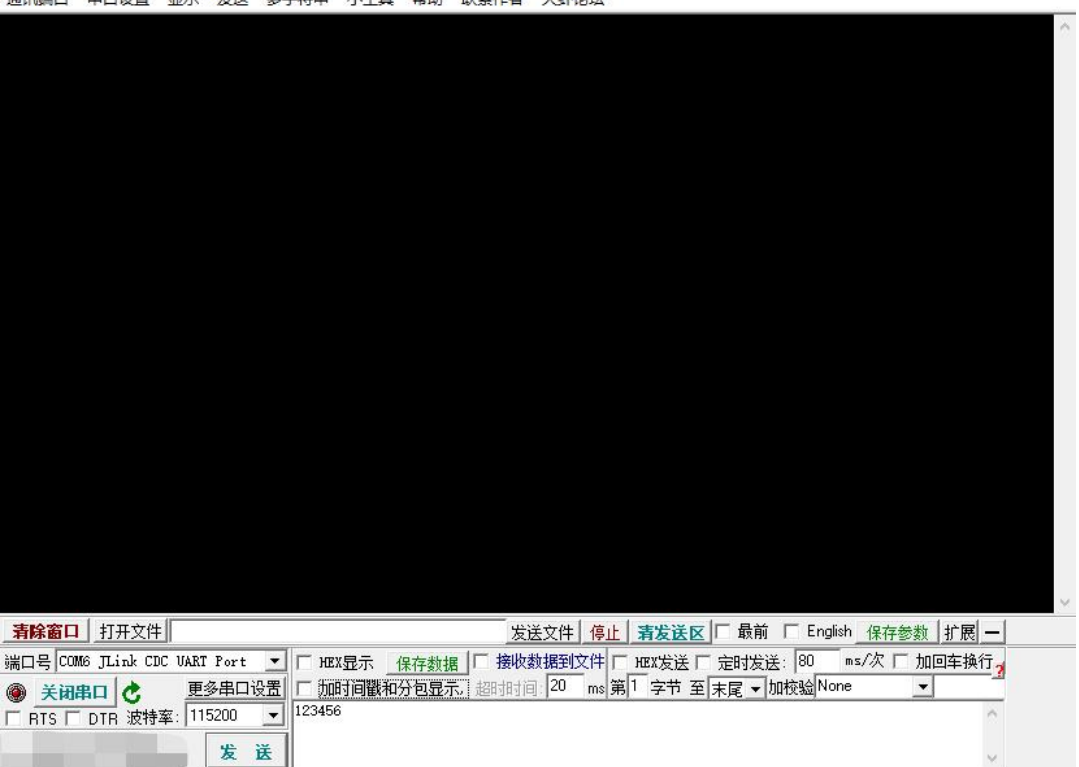

打开 APP 搜索(手机蓝牙需打开),会出现附近正在广播的的 BLE 设备列表。点击其中 一个 BLE 设备,会开始进入连接过程(**RC52810AI** 的默认出厂名称为:**RF-CRAZY**)。连接 成功后,手机 APP 端出现模块的 Service UUID, 电脑串口调试工具端出现 S:CONNECTED。 在 APP 找到数据传输和指令操作 Service,打开接收和 AT 指令操作的 notify 使能,之后就可 以开始进行手机与 PC 端(模拟 MCU)之间的双向数据透传和 AT 指令了。如下几张图所示:

**一个人**<br>一个年日没罢,显完,尝详,这字符串,小于目,邦助,联系作者,于邮拾卡。

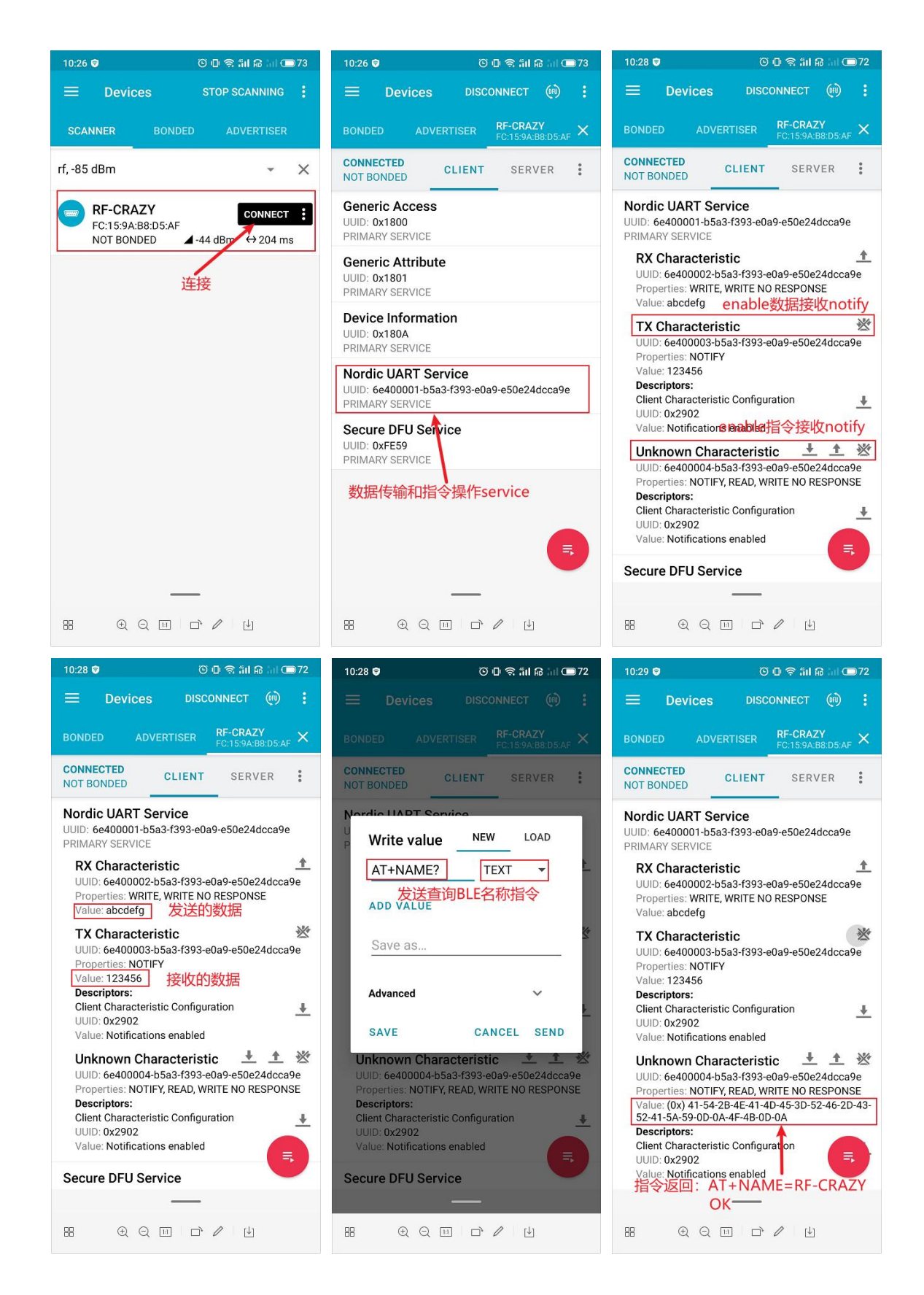

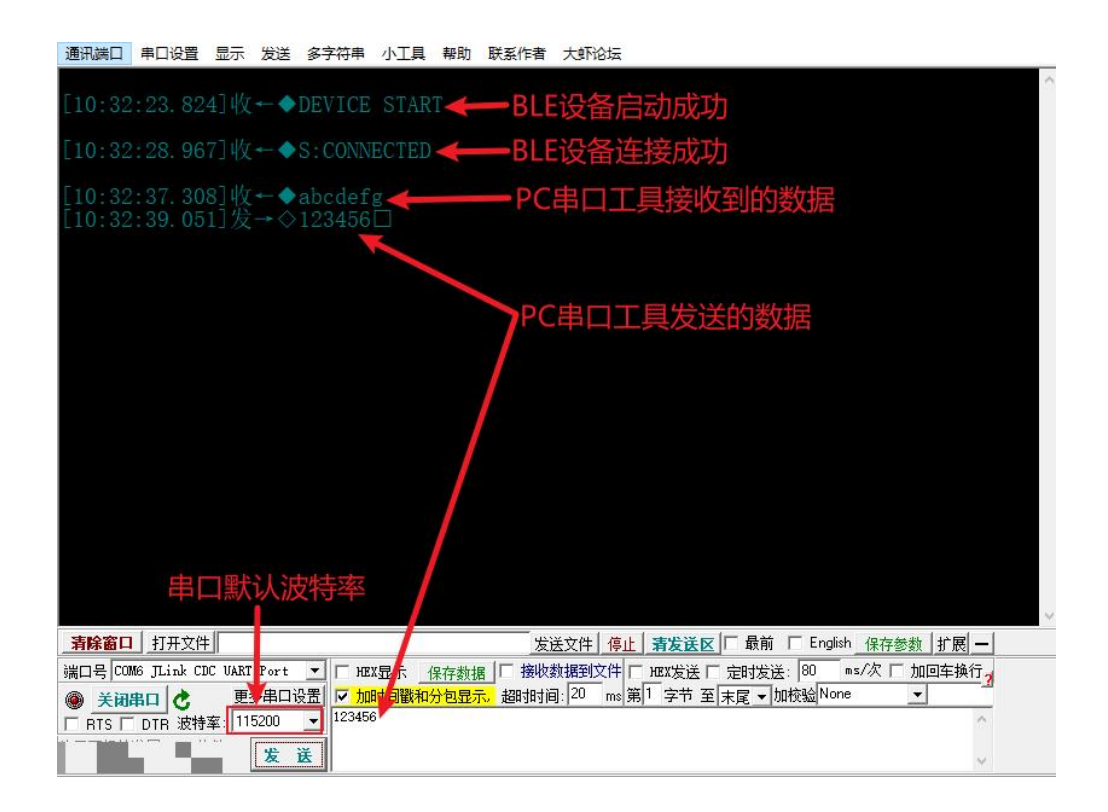

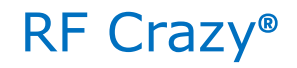

### <span id="page-26-0"></span>**7. PC** 端测试工具

### <span id="page-26-1"></span>使用前准备

- 1、硬件需求:
	- 带有标准 Type-A USB 接口的 PC。
	- nRF52840 Dongle
	- RC52810AI、RC52832A/B 模块
- 2、软件需求:

● nRF Connect for Desktop 客户端

下载地址:

[https://www.nordicsemi.com/Software-and-tools/Development-Tools/nRF-Connect-for-desktop/](https://www.nordicsemi.com/Software-and-tools/Development-Tools/nRF-Connect-for-desktop/Download%23infotabs) Download#infotabs

● 操作系统: macOS, Linux, or Windows 7 or later

### <span id="page-26-2"></span>▶ 连接步骤说明

1、软件安装成功后,将 dongle 通过 USB 连接至 PC 端,打开 nRF Connect for Desktop, 选择 Bluetooth Low Energy, 如果没有 Open 选项, 则需要先点击 Install 安装, 如下图。

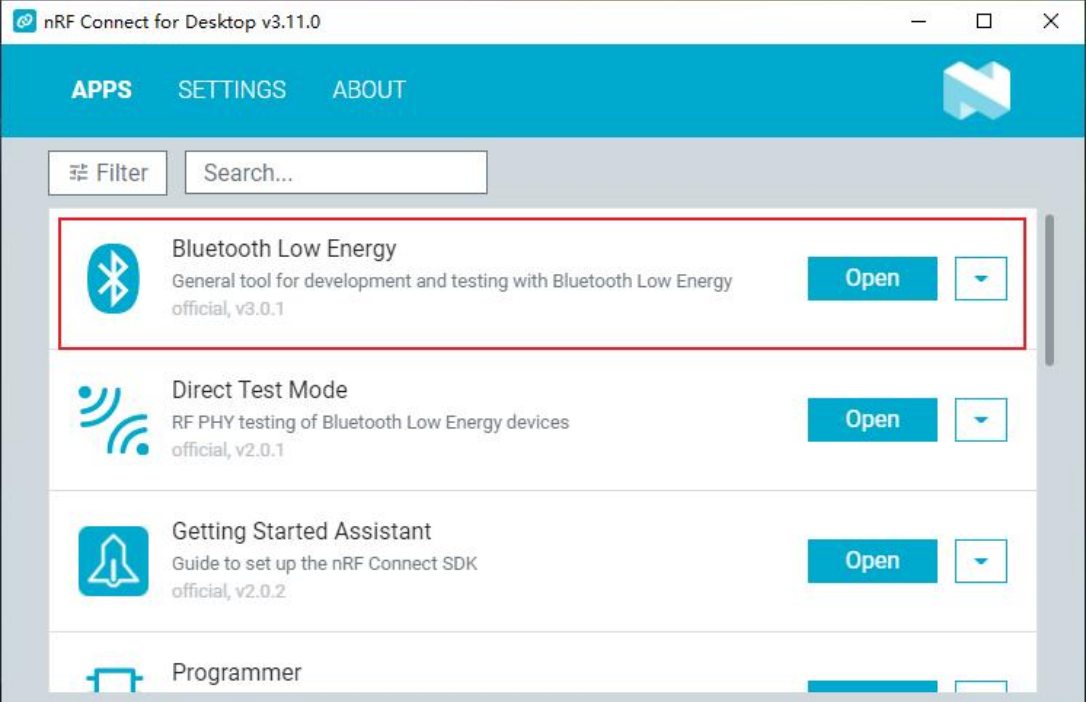

2、安装完后点击 Open 按钮后会出现操作界面,这时候还需选择对应的 Dongle 设备才能 正常使用,点击 Select device 会下拉弹出设备名称,然后点击选择相应设备(这个设备名称实 际对应设备的 MAC 地址)。

3、Dongle 设备选择成功之后,可以点击 Generic Access 查看设备作为主机的相关信息。 接着点击 Start scan 按钮就可以开始扫描广播设备了,之后会将扫描到的从机设备列出在右侧 的窗口内,找到对应从机设备点击 Connect 连接后(RC52810AI)的默认出厂名称为: RF-CRAZY。

4、设备连接成功之后,选中打开"UART over BLE"服务,使能接收通道的 Notify, 之后就 可以开始进行模块与 PC 端(借助 Dongle 作为主设备)之间的双向数据透传和 AT 指令了。如 下几张图所示:

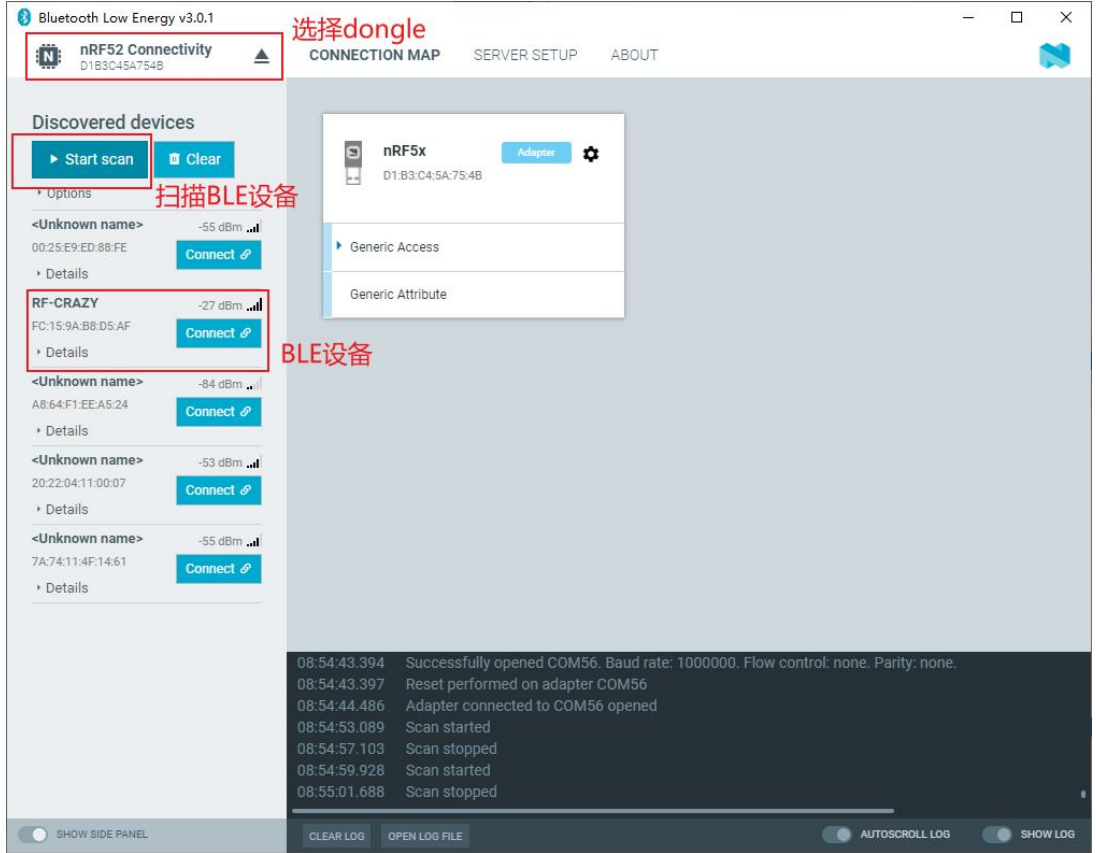

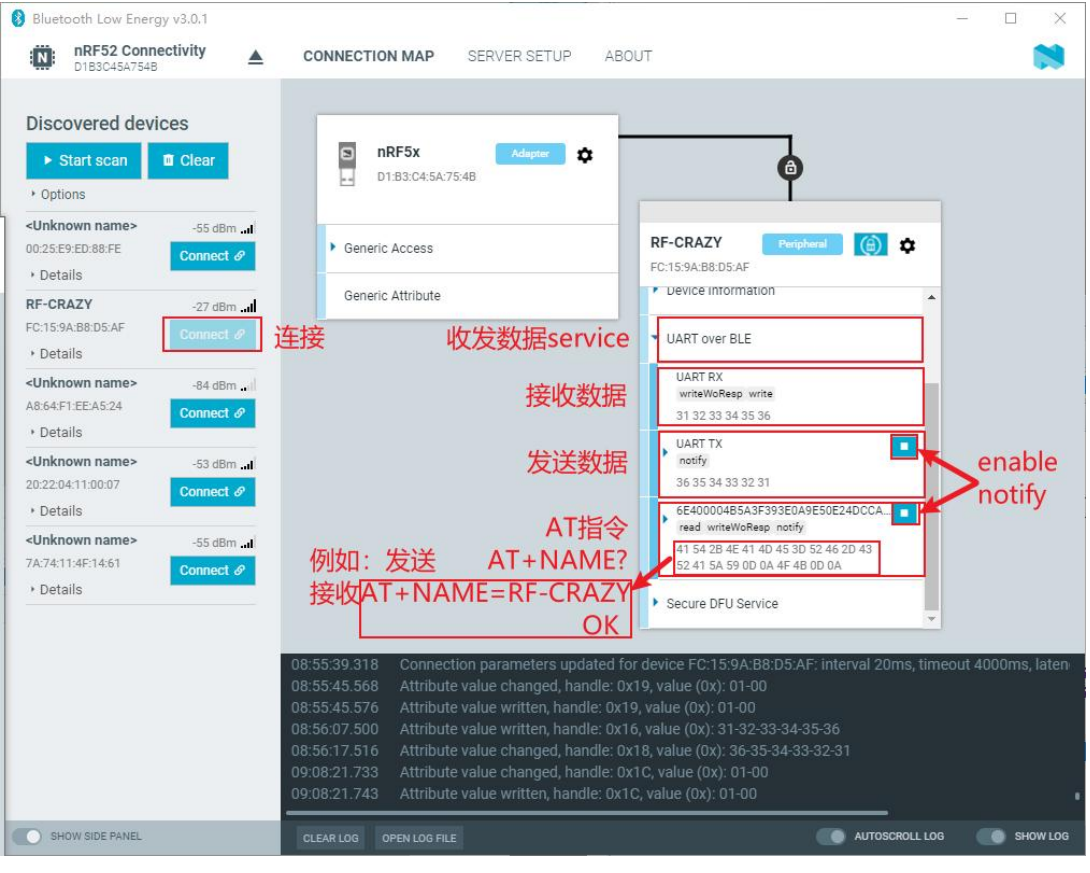

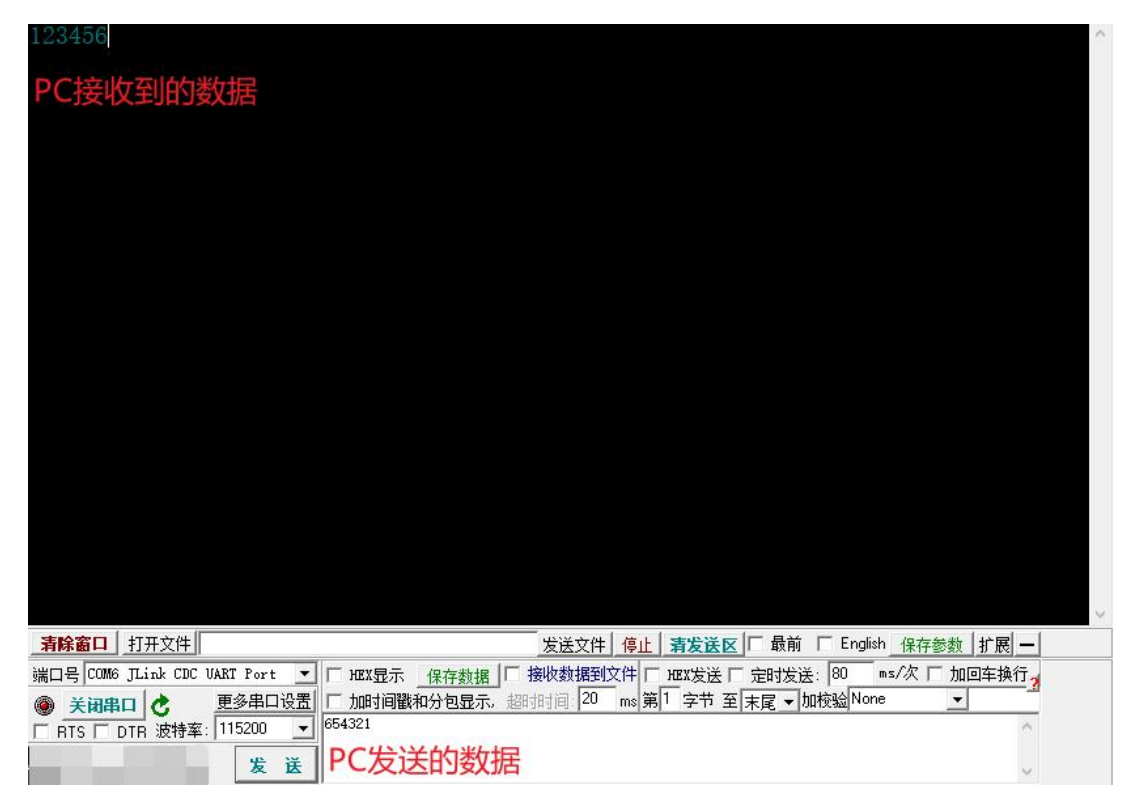

### <span id="page-29-0"></span>**8. IOS APP** 编程参考

模块总是以从模式进行广播,等待智能移动设备做为主设备进行扫描,以及连接。这个扫 描以及连接通常是由 APP 来完成,由于 BLE 协议的特殊性,在系统设置中的扫描蓝牙连接没 有现实意义。智能设备必须负责对 BLE 从设备的连接,通讯,断开等管理事宜,而这一切通 常是在 APP 中实现。

有关 BLE 在 IOS 下的编程,最关键的就是对特征值(Characteristic,本文叫通道)的读,写, 以及开启通知开关。通过对通道的读写即可实现对模块直驱功能的直接控制,无需额外的CPU。 典型函数说明摘抄如下:

/\*!

- \* @method writeValue:forCharacteristic:withResponse:
- \* @param data The value to write.
- \* @param characteristic The characteristic on which to perform the write operation.
- \* @param type The type of write to be executed.
- \* @discussion Write the value of a characteristic.
- \* The passed data is copied and can be disposed of after the call finishes.
- \* The relevant delegate callback will then be invoked with the status of the request.
- \* @see peripheral:didWriteValueForCharacteristic:error:

\*/

- (void)writeValue:(NSData \*)data forCharacteristic:(CBCharacteristic \*)characteristic type:(CBCha racteristicWriteType)type;

#### 说明:对某个特征值进行写操作。

*NSData \*d = [[NSData alloc] initWithBytes:&data length:mdata.length];*

#### *[p writeValue:d*

*forCharacteristic:c*

#### *type:CBCharacteristicWriteWithoutResponse];*

/\*!

- \* @method readValueForCharacteristic:
- \* @param characteristic The characteristic for which the value needs to be read.
- \* @discussion Fetch the value of a characteristic.
- \* The relevant delegate callback will then be invoked with the status of the request.
- \* @see peripheral:didUpdateValueForCharacteristic:error:

\*/

- (void)readValueForCharacteristic:(CBCharacteristic \*)characteristic;

#### 说明: 读取某个特征值。

#### *[p readValueForCharacteristic:c];*

- /\*!
- \* @method setNotifyValue:forCharacteristic:
- \* @param notifyValue The value to set the client configuration descriptor to.
- \* @param characteristic The characteristic containing the client configuration.
- \* @discussion Ask to start/stop receiving notifications for a characteristic.
- \* The relevant delegate callback will then be invoked with the status of the request.
- \* @see peripheral:didUpdateNotificationStateForCharacteristic:error:
- \*/

- (void)setNotifyValue:(BOOL)notifyValue forCharacteristic:(CBCharacteristic \*)characteristic;

### 说明:打开特征值通知使能开关。

*[self setNotifyValue:YES forCharacteristic:c];//*打开通知使能开关 *[self setNotifyValue:NO forCharacteristic:c]; //*关闭通知使能开关

 $/*$ 

- \* @method didUpdateValueForCharacteristic
- \* @param peripheral Pheripheral that got updated
- \* @param characteristic Characteristic that got updated
- \* @error error Error message if something went wrong
- \* @discussion didUpdateValueForCharacteristic is called when CoreBluetooth has updated a chara cteristic for a peripheral. All reads and notifications come here to be processed.
- \*\* **\*\***
- \*/

- (void)peripheral:(CBPeripheral \*)peripheral didUpdateValueForCharacteristic:(CBCharacteristic \*) characteristic error:(NSError \*)error

## 说明:每次执行完读取操作后,会执行到这个回调函数。应用层在此函数内保存读取到的数 据。

### <span id="page-31-0"></span>**9.** 主机(**MCU**)参考代码(透传)

逻辑关系:模块间是用 CTS、RTS 两个 IO 口进行发送接收的通知和控制。

这两个 IO 常态高位,置低触发,如果模块有数据要发,置低 CTS 通知单片机接收,如果 单片机有数据要发,置低 RTS 通知模块接收。示意性代码如下:

void main(void)

```
\left\{ \right.
```
//等待BLE模块启动成功

while(!memcmp(mcu\_uart\_read\_data(),"DEVICE\_START\r\n",strlen("DEVICE\_START\r\n")));

```
//使能RTS, 即MCU可接收BLE模块发送的数据
set rts enable();
```

```
//延迟50毫秒
mcu delay ms(50);
```

```
while(1) {
```

```
//获取CTS状态是否改变为低电平
if (get cts state() = = 0) {
    //打印获取到BLE发送的数据
    mcu_printf_string(mcu_uart_read_data());
\mathcal{E}
```
//延迟50毫秒 mcu delay ms(50);

```
//发送测试数据到BLE模块
mcu send to ble string("Test data.\r\n");
```
 $\}$ 

 $\mathbf{R}$ 

## <span id="page-32-0"></span>联系我们

想要了解更多产品信息,请登录 <http://www.rfcrazy.com> 访问我们。

### 深圳市智汉科技有限公司

ShenZhen RFCrazy Technology CO.,LTD. 技术服务电话: 86-134 1739 4552 邮箱: sales@rfcrazy.com 地址:深圳市宝安区西乡街道宝源路华源科技创新园 A 座 3 楼

#### <span id="page-33-0"></span>附录 **A**:**BLE** 模块应用方案提示

计数采集**(**计步器,弹跳球,心率计**)**,**86** 盒插座改造,遥控开关, 调 光照明,环境渲染背景光,医疗检测〔血压,血糖,血氧,体温〕,互 动遥控玩具〔开关量,模拟量,输入,输出〕,机器人,直升飞机, 玩具车, 防丢寻物,电量采集,电池保护板,外置**GPS**,温湿度计, 蓝牙手表, 飞镖机,保龄球等娱乐设备新接口,**(**智能设备**)**遥控接口,报警器, 门禁考勤**(**蓝牙锁**)**,巡逻寻根器,反控**(**智能设备**)**应用(紧急拨号, 遥控拍摄),蓝牙打印,空调控制器,机顶盒控制器,物流统计管理, 胎压检测,汽车自动锁,遥控按摩器,胎心仪,手冲咖啡秤,车位记录, 户外点阵广告,运动计量〔跑步,自行车,高尔夫〕,定时开关,宠物 监管,育婴用品**(**实时体温检测,呼吸机,吸奶器,电动摇椅,纸尿裤 接收器**)**,家居类电子产品(香薰机,甲醛检测仪),运动健身玩具(手 机配合),距离感应触发应用,调速应用,智能家居(遥控类),仪器 仪表无线接口,设备无线配置接口,景点定位,区域软禁控制,定量计 时,可穿戴设备,蓝牙读卡器,便携仪表,设备固件远程升级接口 **… …**

**\*** 部分可以利用模块透传功能进行开发,部分直接使用直驱功能即可完成设计。

### <span id="page-34-0"></span>附录 **B**:**BLE** 模块硬件规格说明

#### 一、模块参数

- **·** 工作电压:1.7 V~3.6 V,推荐工作电压:3.3 V
- **·** 工作频段:2402 MHz~2480 MHz
- **·** 最大发射功率:4 dBm (-20 dBm~+4 dBm,可编程)
- **·** 接收灵敏度:-96 dBm
- **·** 频率误差:±20 kHz
- **·** 工作温度:-40℃ ~ +85℃
- **·** 储存温度:-40℃ ~ +125℃

#### 二、注意事项

使用本模块注意事项:

- 1、在运输、使用过程中要注意防静电。
- 2、器件接地要良好,减少寄生电感。
- 3、尽量手工焊接,如需机贴,请控制回流焊温度不要超过 245 摄氏度,如下图所示。
- 4、模块天线下面不要铺铜,最好挖空,以防止阻抗改变。
- 5、天线应远离其他电路,防止辐射效率变低和影响其他电路正常使用。
- 6、模块的接入电源建议使用 2.2uF+0.1uF 滤波电容对地。

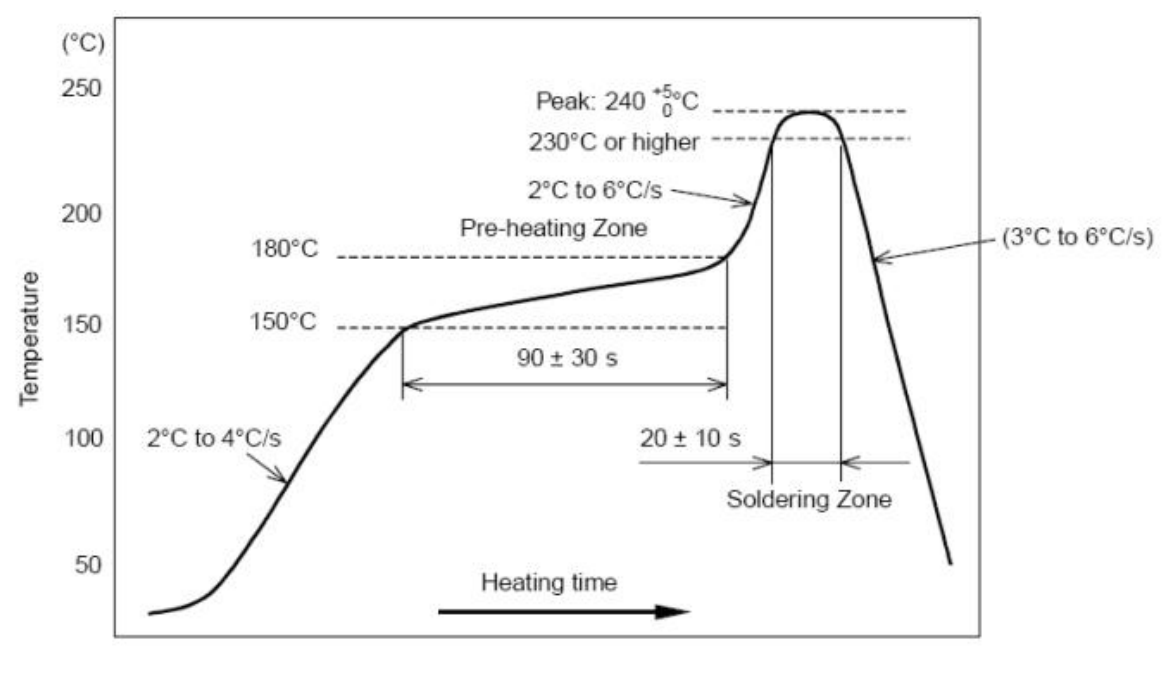

部件的焊接耐热性温度曲线(焊接点)